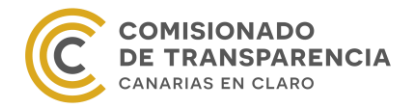

# Manual de uso de la aplicación telemática

T-canaria.

# **Evaluación del Índice de Transparencia de Canarias (ITCanarias)**

28 de Junio de 2018

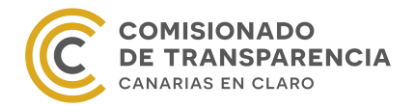

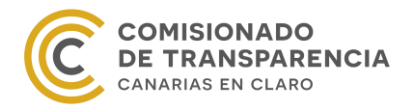

#### Contenido

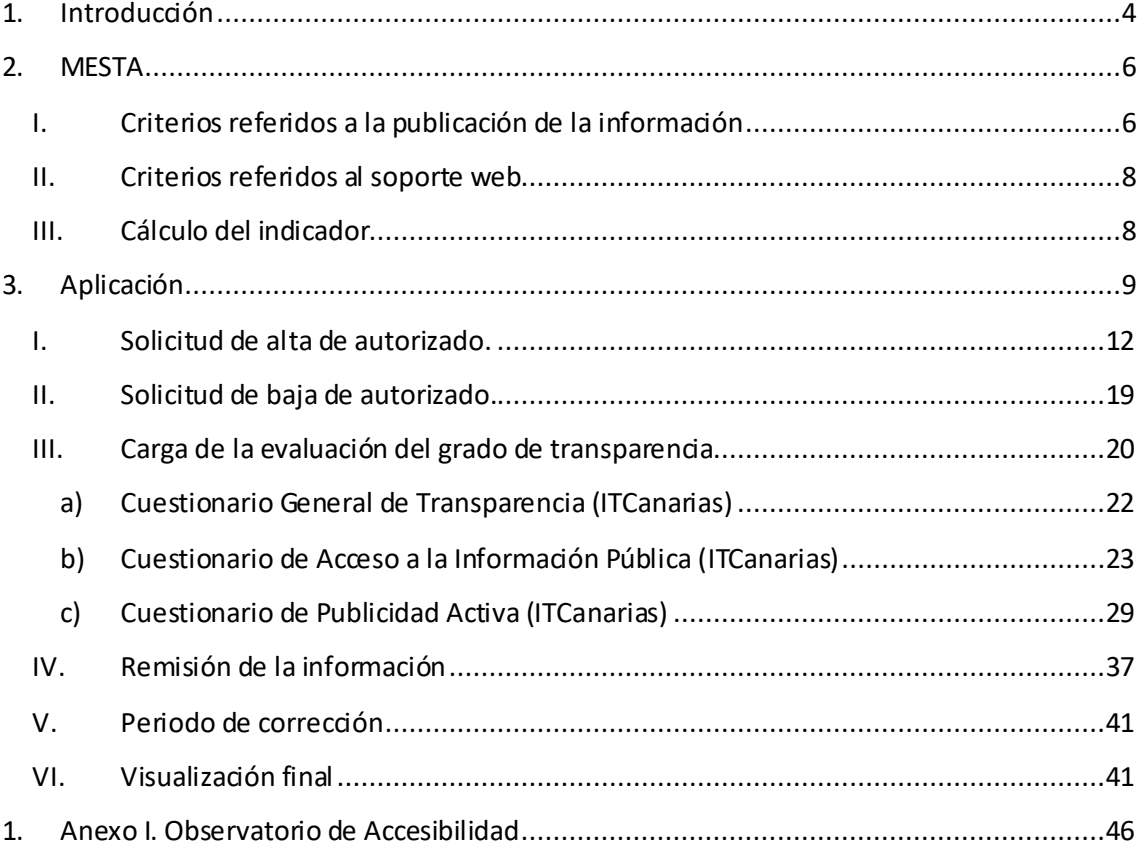

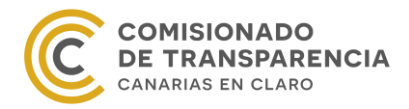

 $\overline{a}$ 

# <span id="page-3-0"></span>**1. Introducción**

La aplicación telemática e interactiva "T-Canaria" que se presenta a continuación es sencilla y les ayudará a comprobar automáticamente el nivel de cumplimiento de las obligaciones legales de transparencia en cada institución o entidad dependiente de ella. Les responderá de forma inteligente y en tiempo real, a través de una barra de estado. Su misión es ayudarles a mejorar la transparencia y a reducir la opacidad. Y también a responder anualmente a las demandas de información del Comisionado de Transparencia, de acuerdo con la ley, para elaborar el Índice de Transparencia de Canarias (ITCanarias). Así, T-Canaria es un algoritmo que permite reducir en buena medida la arbitrariedad humana en las comprobaciones y valoraciones, al ejecutarlas mediante cálculos matemáticos.

Sobre cualquier problema o duda siempre pueden dirigirse al correo electrónico [comisionadotransparencia@transparenciacanarias.org.](mailto:comisionadotransparencia@transparenciacanarias.org)

El Comisionado de Transparencia y Acceso a la Información Pública es el órgano encargado de evaluar el grado de aplicación y cumplimiento de las leyes 12/2014, de 26 de diciembre, de transparencia y de acceso a la información pública (LTAIP); 8/2015, de 1 de abril, de cabildos insulares; y 7/2015, de 1 de abril, de los municipios de Canarias. Para ello, anualmente, las entidades sujetas a estas leyes deben colaborar con el Comisionado y proporcionar la información que este les requiera para el cumplimiento de sus funciones.

Para situar al lector, en el año 2017 el Comisionado de Transparencia estableció el primer método de evaluación de la transparencia en Canarias, creando el índice ITCanarias $^{\text{1}}$ . Al mismo tiempo y de manera independiente, el Consejo de Transparencia y Buen Gobierno, junto con la Agencia Estatal de Evaluación de las Políticas Públicas y Calidad de los Servicios, elaboró una *Metodología de Evaluación y Seguimiento de la Transparencia (MESTA)<sup>2</sup>* , con el objetivo de establecer un método de evaluación único y común en todo el estado. Así, con el fin de aplicar esta nueva metodología el Comisionado se ha adaptado a ella, creó un nuevo índice ITCanarias; y el pasado mes de diciembre definió, configuró una nueva aplicación informática (T-Canaria) que ahora se pone en marcha en su sede electrónica.

Para facilitar la carga, remisión y evaluación de la información de transparencia el Comisionado aprobó mediante *[Resolución de 22 diciembre de 2017](http://sede.gobcan.es/boc/boc-a-2018-002-32.pdf)* la aplicación telemática sobre el Índice de Transparencia en Canarias (ITCanarias), para el autodiagnóstico de la transparencia institucional y el cumplimiento de las obligaciones de información al Comisionado de

 $^{\text{1}}$  Para más información sobre el primer índice ITCanarias consultar el Informe del Transparencia del año 2016 en este [enlace](http://transparenciacanarias.org/informeanual2016/).

<sup>&</sup>lt;sup>2</sup> [Informe final sobre la metodología de evaluación de la transparencia \(MESTA\)](http://www.consejodetransparencia.es/dam/jcr:9880e612-f2a3-4976-822d-6c04c536e09f/Anexos-metodolog-a-evaluaci-n.pdf) [Anexos del informe de la metodología de evaluación de la transparencia \(MESTA\)](http://www.consejodetransparencia.es/dam/jcr:a545e6a8-af18-4e9c-bbea-491f83f748b5/metodologiaMESTA.pdf)

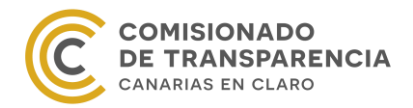

Transparencia y Acceso a la Información Pública en materia de transparencia que se encuentra disponible en su sede electrónica.

La metodología MESTA, el funcionamiento de la aplicación T-Canaria y las principales características del Índice de Transparencia de Canarias (ITCanarias) se explican en este manual de uso.

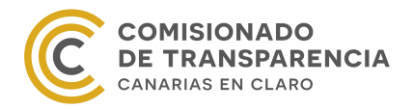

# <span id="page-5-0"></span>**2. MESTA**

La metodología MESTA establece dos indicadores: el Indicador de Cumplimiento de la Publicidad Activa (ICPA) y el Indicador de Transparencia en Publicidad Activa (ITPA). Ambos se dividen en dos partes: por un lado un estudio de la información de publicidad activa que publica la entidad; y por otro, una valoración del portal de transparencia de la misma. No obstante, en una primera fase el Comisionado de Transparencia y Acceso a la Información Pública sólo calculará el indicador ICPA.

Los criterios de valoración que conforman el indicador son los que se explican a continuación.

# <span id="page-5-1"></span>**I. Criterios referidos a la publicación de la información**

1. Contenido de la información. Se refiere a la información a publicar, considerándose información todo dato, texto, gráfico, etcétera con independencia del soporte que la contenga.

(Para valorar este criterio se tiene en cuenta la completitud de la obligación, de modo que 100 puntos significan que toda la información está publicada; 50 puntos, que falta algún dato y 0 puntos, que la obligación no contiene los datos que exigen las citadas leyes de transparencia canarias. En este último caso de que el contenido de la obligación sea nulo, los demás atributos no se valoran.)

- 2. Forma de publicación. Hace referencia al modo en el que se presenta al ciudadano la información. Existen dos posibilidades:
	- 1. Forma directa: mediante link o enlace se sitúa al ciudadano en el contenido de la información.
	- 2. Forma indirecta: mediante link o enlace se sitúa al ciudadano en la dirección web donde se encuentra la información, pero este debe buscarla.

(Para puntuar este atributo se tiene en cuenta dónde está la información y cómo se llega a la misma. Si los datos están en el portal de transparencia, vale 100 puntos; si están en otra página web pero en el portal de transparencia hay un enlace que lleva al contenido de la obligación directamente, se valora con 75 puntos; si el portal de transparencia enlaza con otra página donde se encuentra la información, pero para acceder a ella se debe seguir navegando por dicha página, la puntuación es de 50 puntos. Por último, si se indica que la información está en otra página web pero no se proporciona ningún enlace ni medio para llegar a la misma, se valora la obligación con 0 puntos.)

3. Datación y actualización. Para este criterio se tienen en cuenta dos fechas. Primero, si el contenido dispone de alguna fecha que permita situar la información en el tiempo (fecha de la información); y segundo, si se ha producido una actualización o revisión de

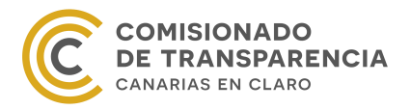

la publicación de modo que el ciudadano tenga garantías de que la información está actualizada y vigente (fecha de publicación). Al menos una de las fechas debe pertenecer a los tres meses anteriores al mes en que el ciudadano realiza la consulta. Esto quiere decir que, a efectos de la evaluación, la información debe actualizarse en marzo, junio, septiembre y diciembre.

(Para valorar este atributo, basta con hacer pública una de las fechas mencionadas, aunque se recomienda publicar ambas. De este modo, si al menos una de las fechas pertenece al cuarto trimestre del año analizado, pudiendo ser posterior, la actualización vale 100 puntos. Si las fechas son anteriores al 30 de septiembre, la puntuación es de 50 puntos. Por último, si no es posible situar la información en la línea temporal, la puntuación es 0.)

4. Accesibilidad. Hace referencia a la facilidad o dificultad para llegar a la información dentro del portal de transparencia. (Este criterio se evalúa según el número de clics desde la página principal del apartado

o portal de transparencia: 3 clics equivalen a 100 puntos, mientras que más de 12 equivalen a cero puntos.)

- 5. Claridad. La información debe presentarse con un lenguaje entendible para el público general y con ayudas, tutoriales, glosarios, o comentarios aclaratorios en el caso de contener un lenguaje complejo. (Por defecto se valora con 100 puntos)
- 6. Estructura. La información debe tener una disposición que permita al ciudadano una lectura ordenada y organizada. (Por defecto se evalúa con 100 puntos.)
- 7. Reutilización. El formato de la información debe ser acorde con lo establecido en la Ley 37/2007, de 16 de noviembre, sobre reutilización de la información del sector público, y en su normativa de desarrollo. Se recomienda publicar la información según las cuatro estrellas de la reutilización, que explicamos a continuación.

 Los datos se encuentran disponibles en formatos difíciles de leer para el ordenador. Por ejemplo, .PDF, .JPG, .PNG o directamente escritos en la página web. (25 puntos)

\* \* Además de lo anterior, los datos se encuentran estructurados y son legibles por una máquina. Por ejemplo, .XLS, .XLSX, .DOC, .DOCX. (50 puntos)

\* \* \* Además de lo anterior, los datos se encuentran disponibles en un formato no propietario, es decir, abierto. Por ejemplo, .CSV, .ODS, .ODT, .TXT. (75 puntos)

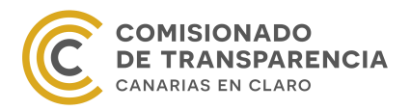

 $\star \star \star \star$  Además de lo anterior, los datos se encuentran publicados usando estándares de datos abiertos pertenecientes a W3C (Estándares de Resource Description Framework). Por ejemplo, .XML, .JSON, .RDF. (100 puntos)

## <span id="page-7-0"></span>**II. Criterios referidos al soporte web**

- 1. Accesibilidad. Este criterio hace referencia a la valoración del Portal de Transparencia que realiza el Observatorio de Accesibilidad, como explica en páginas posteriores. (La nota que establece esta entidad varía entre 0 y 1, por lo que se multiplica por 100 para obtener un valor entre 0 y 100.)
- 2. Lugar de publicación. Se refiere a si la información se encuentra en un apartado o pestaña, o si por el contrario se encuentra dispersa en la página web. (Este atributo vale 100 puntos si el apartado de transparencia se encuentra visible en la página de inicio de la web de la entidad o si hay un enlace visible al portal de transparencia en dicha página. Se valora con 50 puntos si el apartado de transparencia no está visible o si no hay un enlace al portal de transparencia en la página principal de la web de la entidad. Por último, si la entidad no dispone de apartado o portal de transparencia sino que la información se publica de forma dispersa, este atributo puntúa 0 puntos.) $3$
- 3. Estructura. Con este criterio se evalúa si el soporte web está configurado según la Ley Canaria LTAIP, de forma que facilite la identificación y búsqueda de la información al ciudadano, según los bloques que aparecen entre los artículos 17 y 33 de la citada norma.

(La puntuaciones posibles son 100 puntos si el portal sigue la estructura de la Ley 12/2014; 50 puntos si sigue la Ley 19/2013 y 25 si la estructura es la de Transparencia Internacional; la opción menos recomendable en cuanto que no refleja todos los contenidos exigibles por las leyes).

De este modo, hemos establecido que el Indicador de Cumplimiento de Publicidad Activa (ICPA) se compone de 10 criterios o atributos. En el siguiente apartado veremos cómo se relacionan estos criterios para obtener el valor del indicador.

# <span id="page-7-1"></span>**III. Cálculo del indicador**

 $\overline{a}$ 

Recordamos que el indicador ICPA consta de dos partes: la evaluación de la información de publicidad activa y la valoración del portal de transparencia. Ambos análisis comienzan de la

<sup>&</sup>lt;sup>3</sup> Destacar que sólo la Administración Pública de la Comunidad Autónoma de Canarias, así como sus organismos y entidades dependientes, tienen la obligación de publicar la información en el portal de transparencia. Las demás entidades pueden incluir la información en un apartado de sus páginas webs o en un portal aparte.

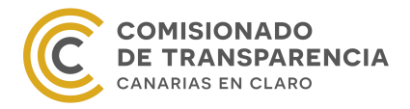

misma manera: asignamos a cada atributo un valor entre 0 y 100. A partir de aquí, el proceso varía en función del número de criterios estudiados.

Para cada obligación hay 7 criterios que valorar, como acabamos de ver, cada uno puntuable de 0 a 100. Si cada atributo tiene la máxima puntuación, entonces la suma total es de 700 puntos. Así, para simplificar los cálculos normalizamos esta suma de los atributos, es decir cambiamos la escala dividiendo la suma entre 700 para obtener un valor entre 0 y 1. Por una cuestión de notación, este valor que representa la obligación "i" se denomina ICIO<sub>i</sub>. Finalmente, para conseguir un único valor sumamos todas las puntuaciones de las obligaciones y dividimos entre el total, es decir, calculamos la media de las puntuaciones ICIO $_{\rm i}$ .

Todo el proceso que acabamos de explicar genera la siguiente fórmula:

$$
ICIO = \frac{ICIO_1 + \dots + ICIO_n}{n} = \frac{1}{n} \sum_{i=1}^{n} ICIO_i.
$$

Para el soporte web el procedimiento es parecido al anterior. En este caso, si el portal cumple a la perfección todos los criterios, denotados por , la puntuación máxima del mismo sería de 300 puntos. De nuevo para facilitar las operaciones, realizamos un cambio de escala dividiendo la suma entre 300 para obtener un valor entre 0 y 1. Así, la fórmula que crean estos pasos es

$$
ICS = \frac{C_1 + C_2 + C_3}{300}.
$$

Ahora que ya sabemos cómo son las dos componentes del indicador ICPA, lo que nos falta es mezclarlas para conseguir el indicador. Para ello, hay que asignar unos pesos a los valores ICIO e ICS. Como en total hay que evaluar 10 atributos, de los cuales 7 se refieren a la información y los otros 3 al soporte web, los pesos serán 7 sobre 10 y 3 sobre 10 respectivamente. Así, obtenemos una nota entre 0 y 1 que multiplicamos por 10 para conseguir una puntuación en base 10. De esta manera, la fórmula del Indicador de Cumplimiento de la Publicidad Activa es

$$
ICPA = (7 * ICIO + 3 * ICS).
$$

# <span id="page-8-0"></span>**3. Aplicación**

Para facilitar la carga y la remisión de la información de manera telemática el Comisionado de Transparencia ha desarrollado la aplicación T-Canaria para facilitar la autoevaluación de cada institución y el posterior cálculo del Índice de Transparencia de Canarias (ITCanarias); y se se encuentra en su sede electrónica.

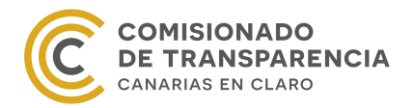

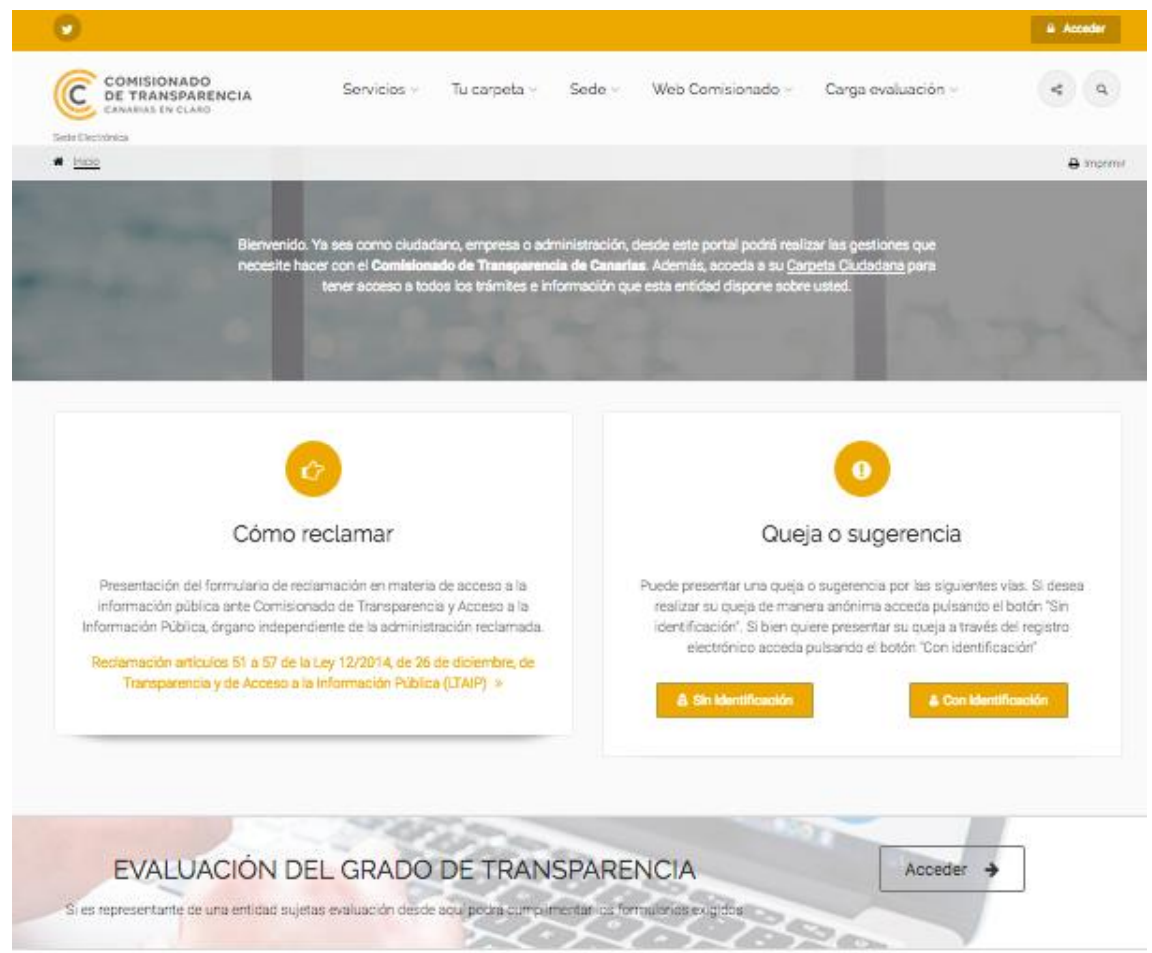

Para entrar al aplicación tenemos dos opciones:

- 1. Acceder a través del procedimiento "EVALUACIÓN DEL GRADO DE TRANSPARENCIA",
- 2. Seleccionar el botón "Acceder" situado en el margen superior derecho de la sede electrónica y entrar en el menú Carga evaluación.

En ambos casos debemos identificarnos con certificado digital o, en su defecto, con usuario y contraseña.

Si es la primera vez que entramos en la sede electrónica y lo hacemos a través de la opción 2, se nos pedirá que nos demos de alta en la misma. Por eso, directamente se nos mostrará la solicitud de alta en la carpeta ciudadana.

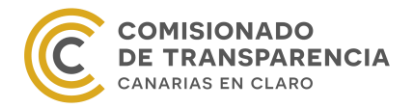

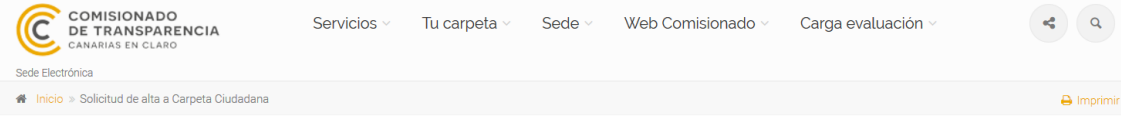

# SOLICITUD DE ALTA A CARPETA CIUDADANA

#### Nuevo usuario

Bienvenido a Sede Electrónica del Comisionado de Transparencia de Canarias. Esta usted accediendo al formulario de "Solicitud de Alta" para su acceso a los servicios electrónicos que le facilita esta Entidad. Estos servicios se le ofrecen desde "Tu Carpeta Ciudadana". Rogamos cumplimente el siguiente formulario para darle de alta en Tu Carpeta Ciudadana y poder ofrecerle el acceso a los servicios. Una vez cumplimentado el formulario, podrá enviar su solicitud desde el botón "Enviar Solicitud" que será procesada automáticamente.

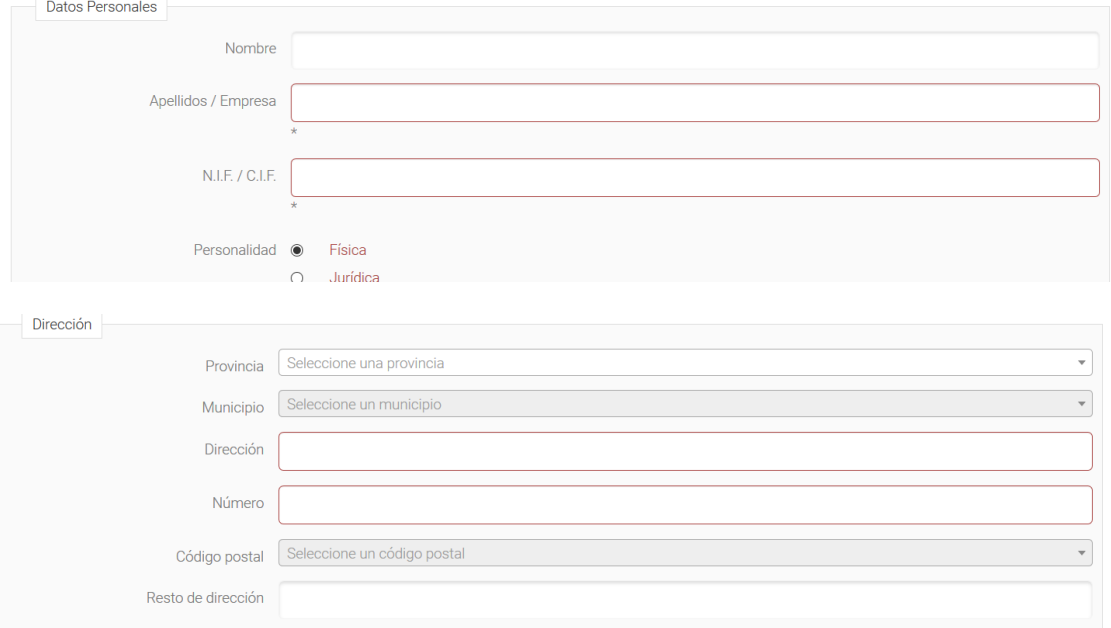

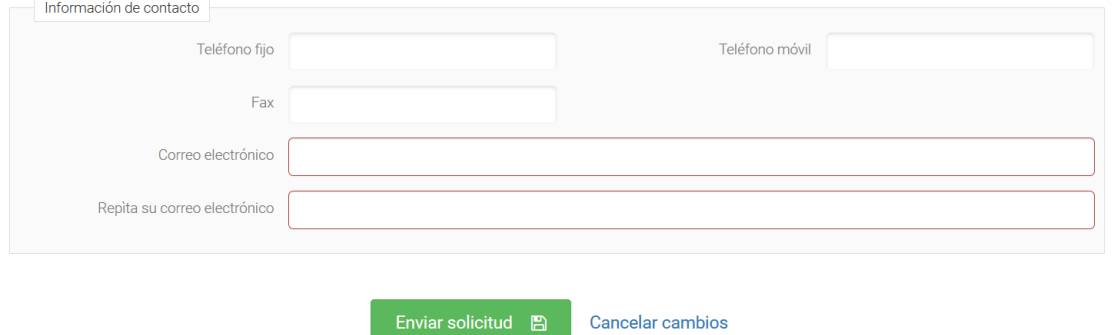

Una vez rellenemos la solicitud y la enviemos, podremos continuar con la opción 2, es decir, seleccionar el menú Carga evaluación situado en el margen superior de la sede electrónica

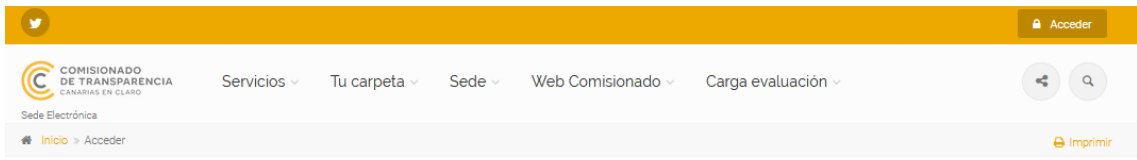

De esta manera, podremos acceder a la aplicación:

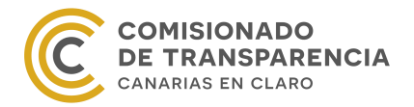

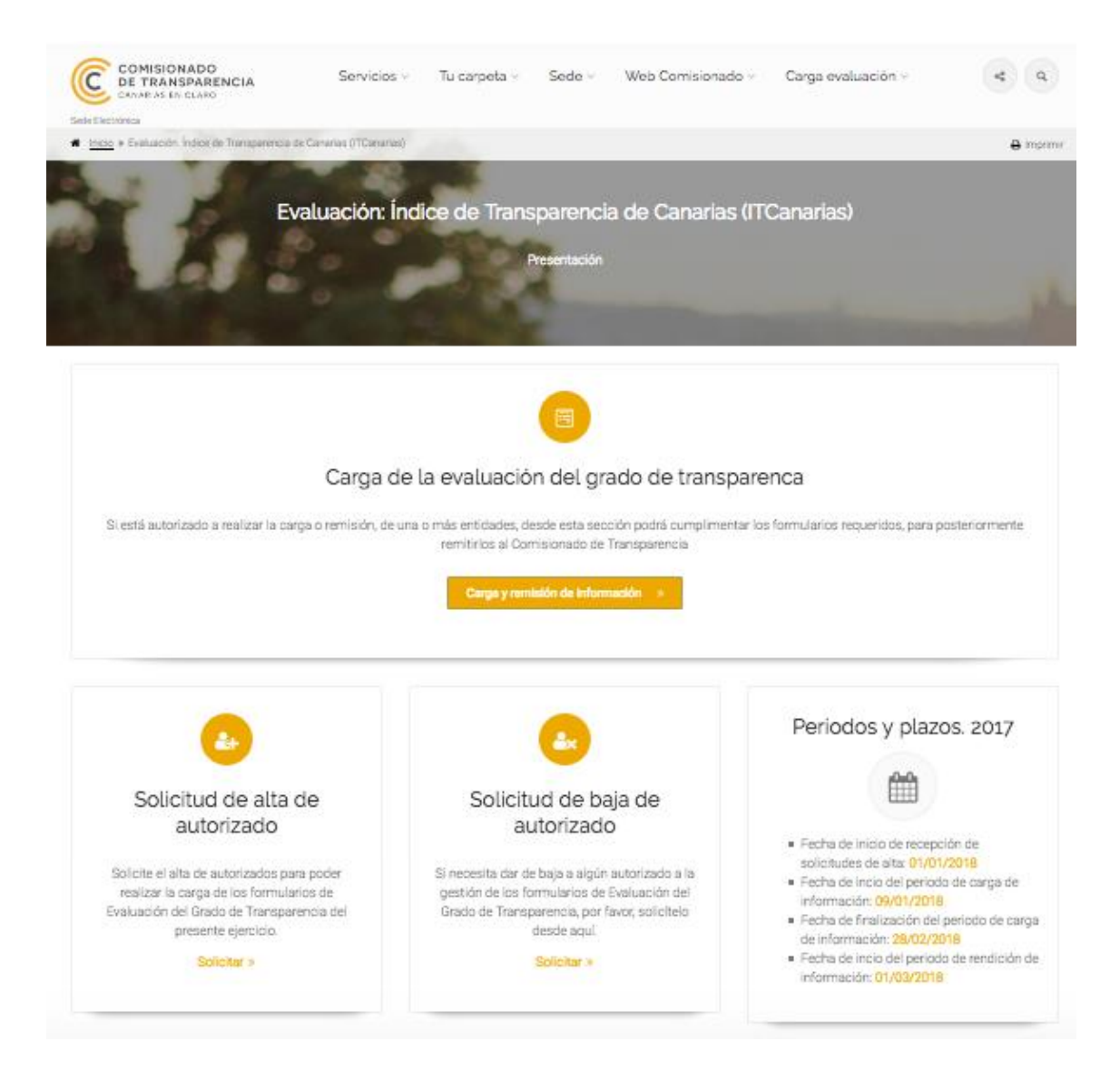

En la imagen anterior aparecen tres procesos y un recuadro con las fechas más importantes de la evaluación. Conviene tener presentes sobre todo las fechas de finalización de los periodos de carga y remisión de la información, ya que el Comisionado penalizará cualquier retraso. Lógicamente, la no remisión de los datos deriva en la mayor penalización en la evaluación de la transparencia.

A continuación, explicaremos los tres procedimientos que vemos en la imagen anterior.

# **I. Solicitud de alta de autorizado.**

<span id="page-11-0"></span>Este es el primer proceso que debemos realizar antes de proceder a cargar la información en la aplicación T-Canaria. Se trata de un procedimiento para solicitar al Comisionado de Transparencia que autorice a las personas que consideremos a cargar y/o remitir la información. El procedimiento es electrónico y sólo se puede acceder al mismo a través de certificado digital.

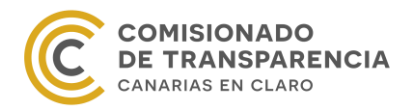

# SOLICITUD DE ALTA DE AUTORIZADO PARA LA CARGA Y/O REMISIÓN DE LA INFORMACIÓN DE **TRANSPARENCIA**

Revise desde aquí la ficha del procedimiento. Puede iniciar la tramitación telemática, así como la presencial, dede la sección "Tramitación".

i Ficha del procedimiento % Procedimientos relacionados **≁** Tramitación

#### Tramitar telemáticamente

Puede iniciar la tramitación telemática (online) de este procedimiento desde el siguiente enlace:

Iniciar tramitación telemática  $\mathcal I$ 

#### Tramitar presencialmente

Si prefiere iniciar la tramitación de manera presencial en las oficinas de esta entidad, puede hacerlo descargando y cumplimentando los siguientes formularios:

No se han especificado formularios para la tramitación presencial

Si hemos accedido a la sede electrónica a través del procedimiento "EVALUACION DEL GRADO DE TRANSPARENCIA", esto es, la opción 1; al iniciar el trámite, si es la primera vez que se accede a la sede electrónica, la aplicación nos pedirá que nos demos de alta en la sede electrónica. Para ello, se nos mostrará directamente la siguiente solicitud de alta en la carpeta ciudadana:

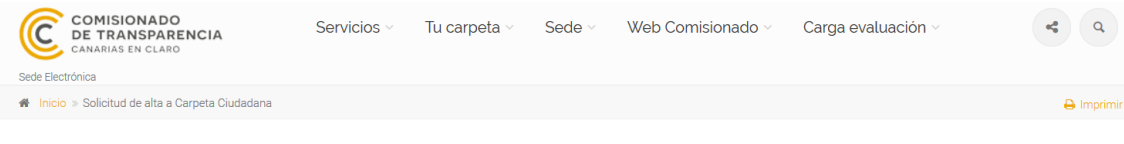

# SOLICITUD DE ALTA A CARPETA CIUDADANA

#### Nuevo usuario

Bienvenido a Sede Electrónica del Comisionado de Transparencia de Canarias. Esta usted accediendo al formulario de "Solicitud de Alta" para su acceso a los servicios electrónicos que le facilita esta Entidad. Estos servicios se le ofrecen desde "Tu Carpeta Ciudadana". Rogamos cumplimente el siguiente formulario para darle de alta en Tu Carpeta Ciudadana y poder ofrecerle el acceso a los servicios. Una vez cumplimentado el formulario, podrá enviar su solicitud desde el botón "Enviar Solicitud" que será procesada automáticamente

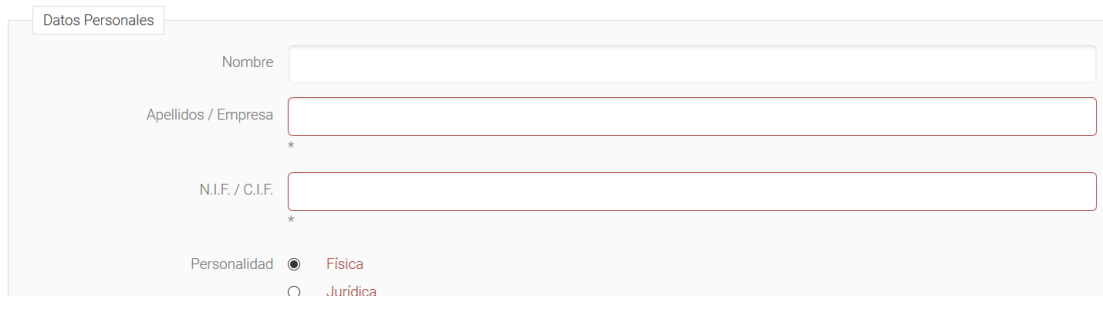

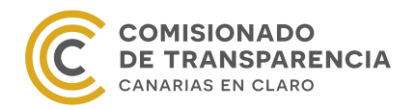

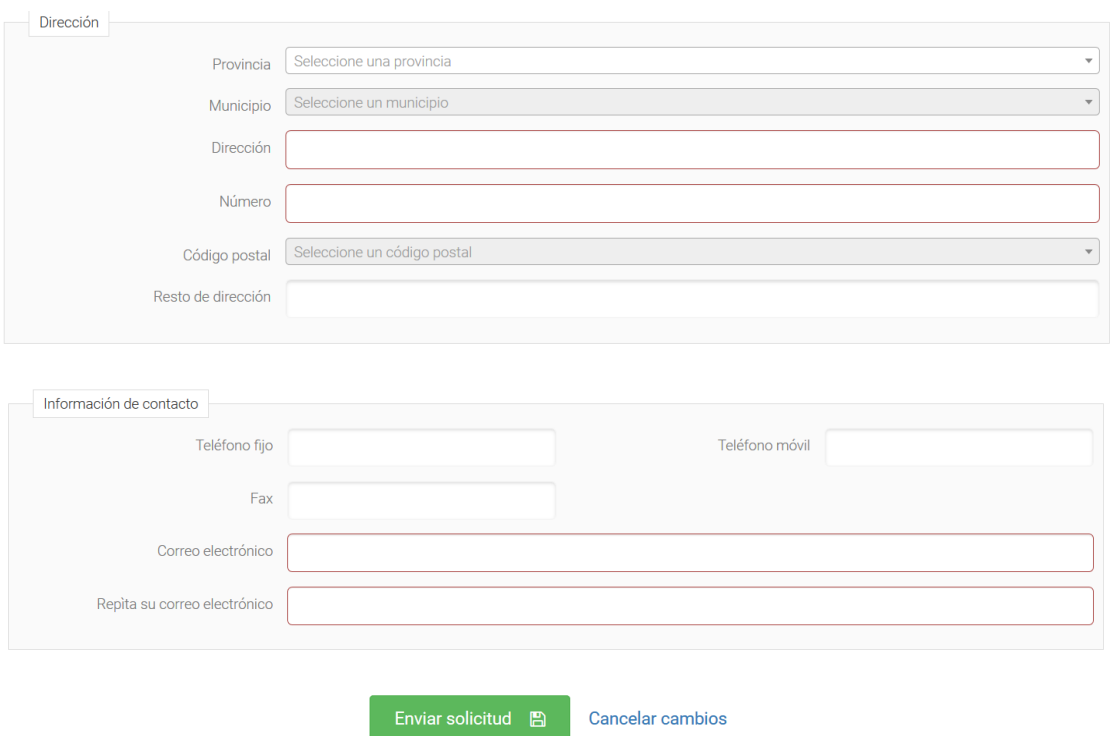

Cuando hayamos realizado la instancia, la aplicación nos mostrará de nuevo la portada de la sede electrónica. Para realizar la solicitud de alta de autorizado, regresamos al menú Carga evaluación y seleccionamos nuevamente el proceso.

La solicitud de alta en la aplicación para cargar y/o remitir la información tiene la siguiente estructura:

# SOLICITUD DE ALTA DE AUTORIZADO PARA LA REMISIÓN DE LA **INFORMACIÓN DE TRANSPARENCIA**

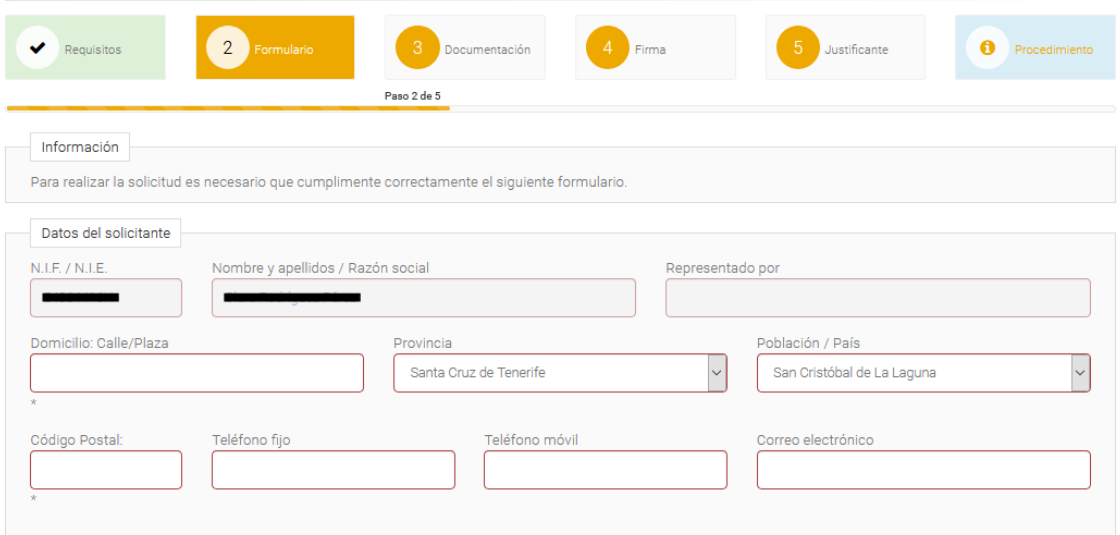

Los datos del solicitante se rellenan automáticamente con la información del certificado digital. Por lo tanto, sólo debemos cumplimentar los campos que vemos a continuación:

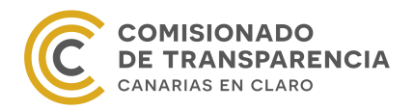

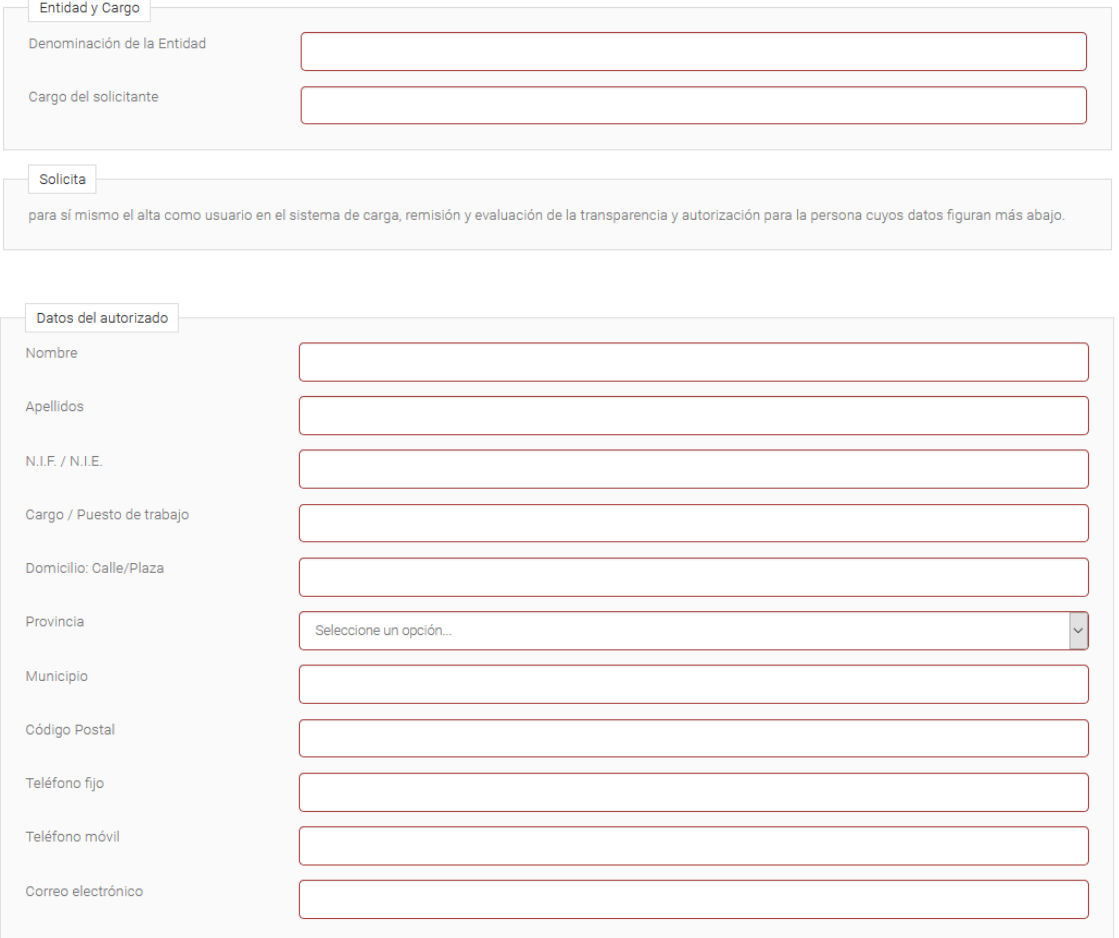

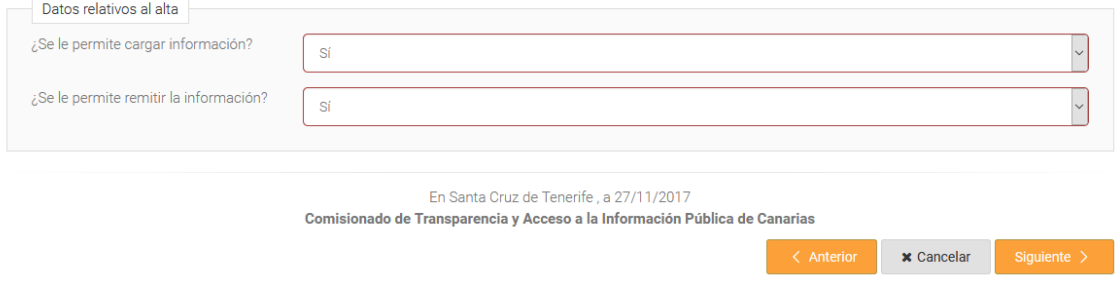

Las últimas dos preguntas del formulario son muy importantes. Estas permitirán a la persona autorizada sólo cargar la información o cargarla y remitirla. Por defecto, ambas preguntas están contestadas afirmativamente, por lo que les debemos prestar especial atención.

Cuando terminemos de rellenar la solicitud, seleccionamos el botón "Siguiente".

El tercer paso es aportar la documentación que consideremos necesaria. Por ejemplo, si el alcalde/presidente o el consejero/concejal nos ha autorizado por escrito para cargar y/o remitir la información y somos nosotros mismos los que rellenamos esta petición, deberemos adjuntar un sencillo escrito oficial en el que así lo indique.

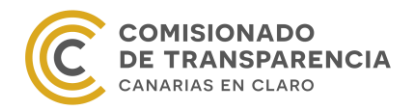

# **DOCUMENTACIÓN**

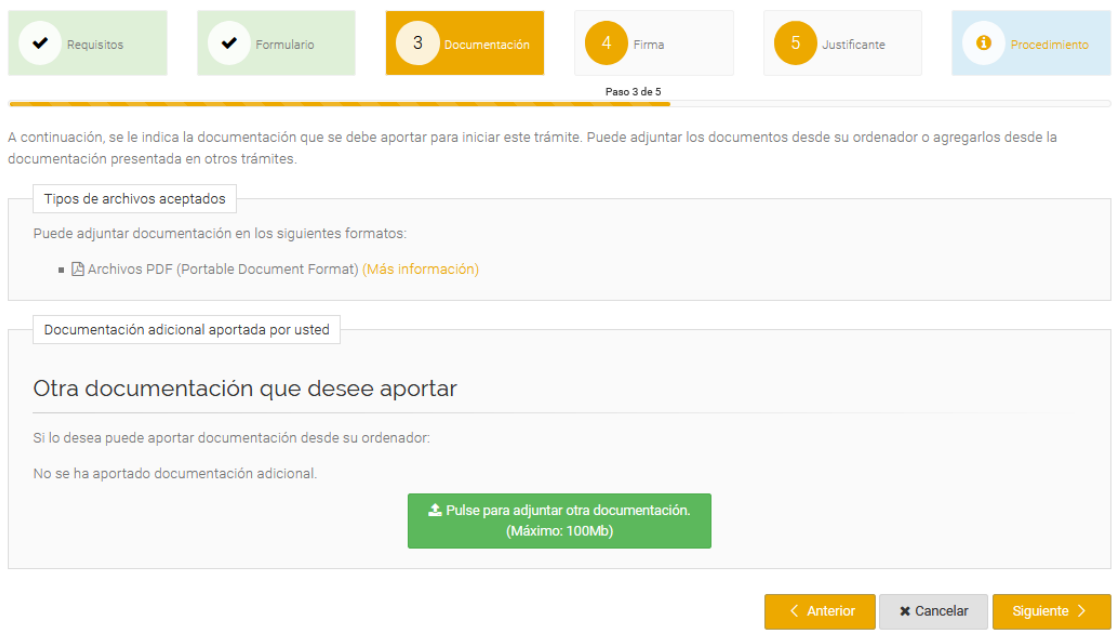

Por último, sólo nos queda firmar la instancia. Para ello continuamos el proceso pulsando del botón "Siguiente" que aparece al final de la página en el margen derecho.

Así, veremos la siguiente instancia electrónica:

# FIRMA DE FORMULARIOS Y CONFIRMACIÓN DEL TRÁMITE

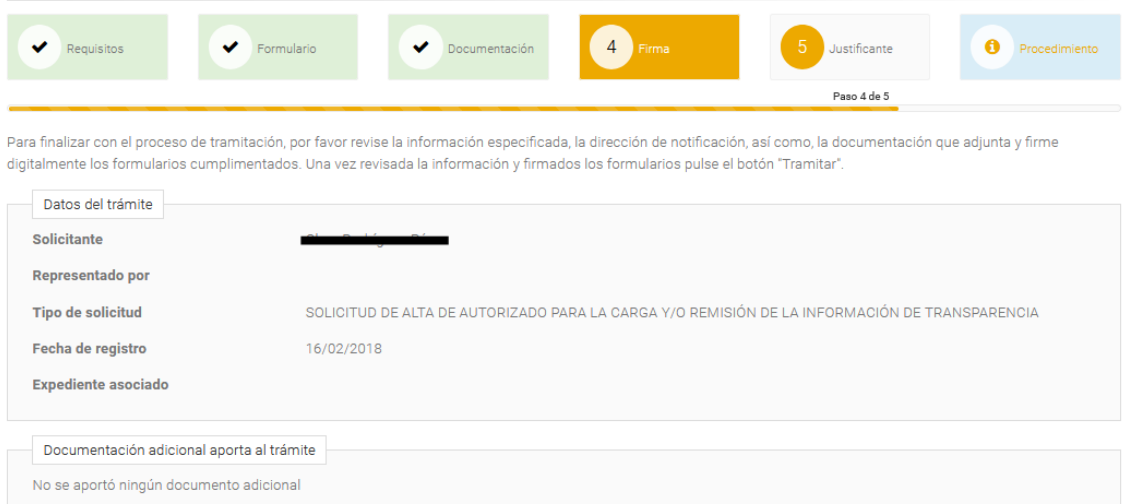

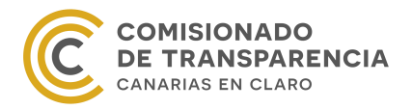

 $\overline{a}$ 

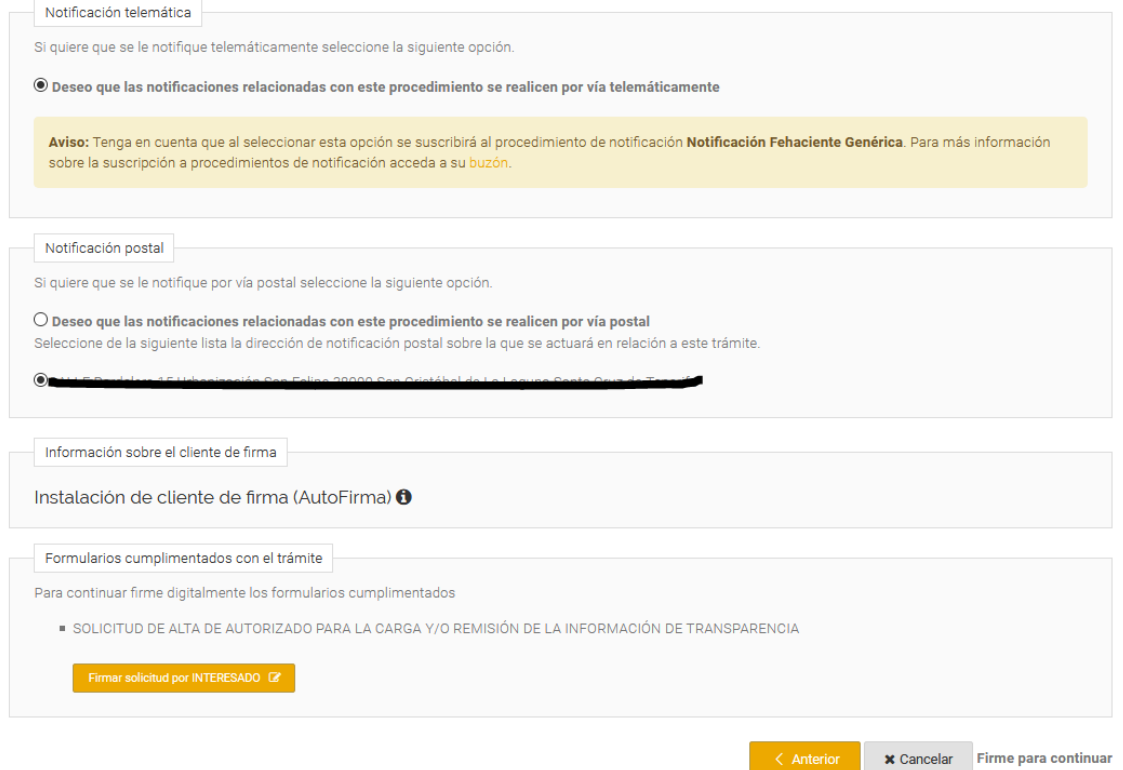

Comprobamos que los datos son correctos y firmamos la petición marcando el botón "Firmar solicitud por INTERESADO", que se encuentra al final de la página.

Para firmar necesitamos que en el ordenador esté instalado el Software AutoFirma. Si no lo está, la aplicación nos permite descargarlo en el recuadro "Información sobre el cliente de  $f$ irma $^{\prime\prime 4}.$ 

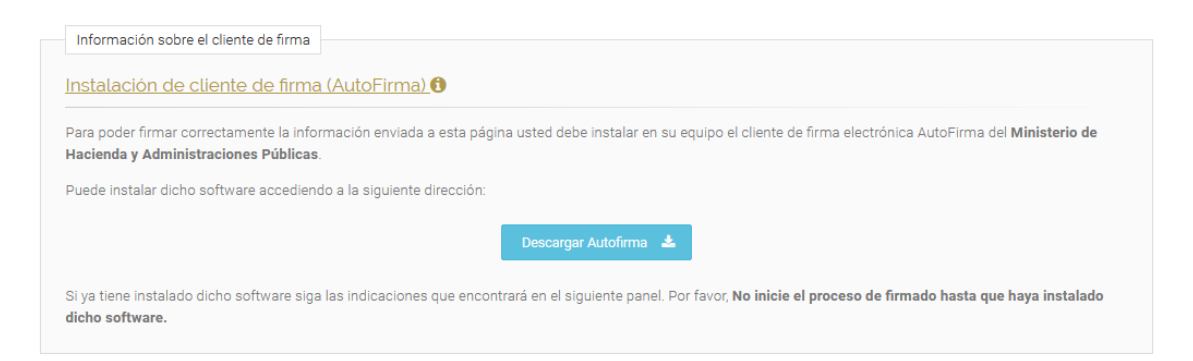

Una vez firmemos la solicitud, el botón para firmar será sustituido por un mensaje de que hemos realizado la operación correctamente. Para obtener el justificante de la operación, marcamos el botón "Tramitar" situado en el margen derecho del final de la página.

<sup>&</sup>lt;sup>4</sup> El AutoFirma utiliza algunas características del lenguaje Java, por lo que puede ser que el Mozilla no permita firmar la solicitud. Es preferible usar Google Chrome o Internet Explorer para firmar cualquier documento.

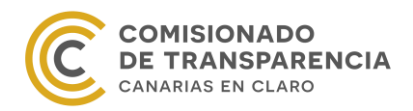

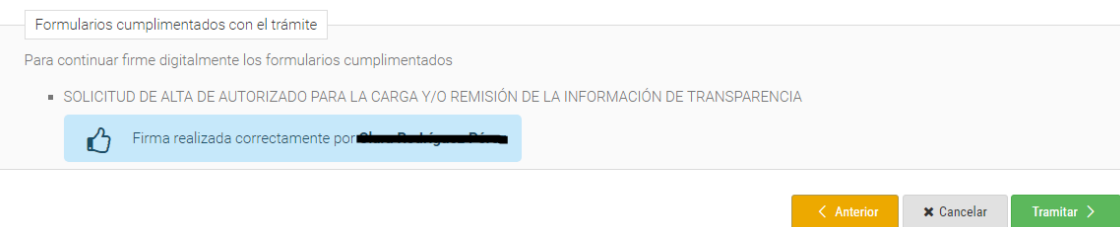

Así, el justificante electrónico que obtenemos es el siguiente:

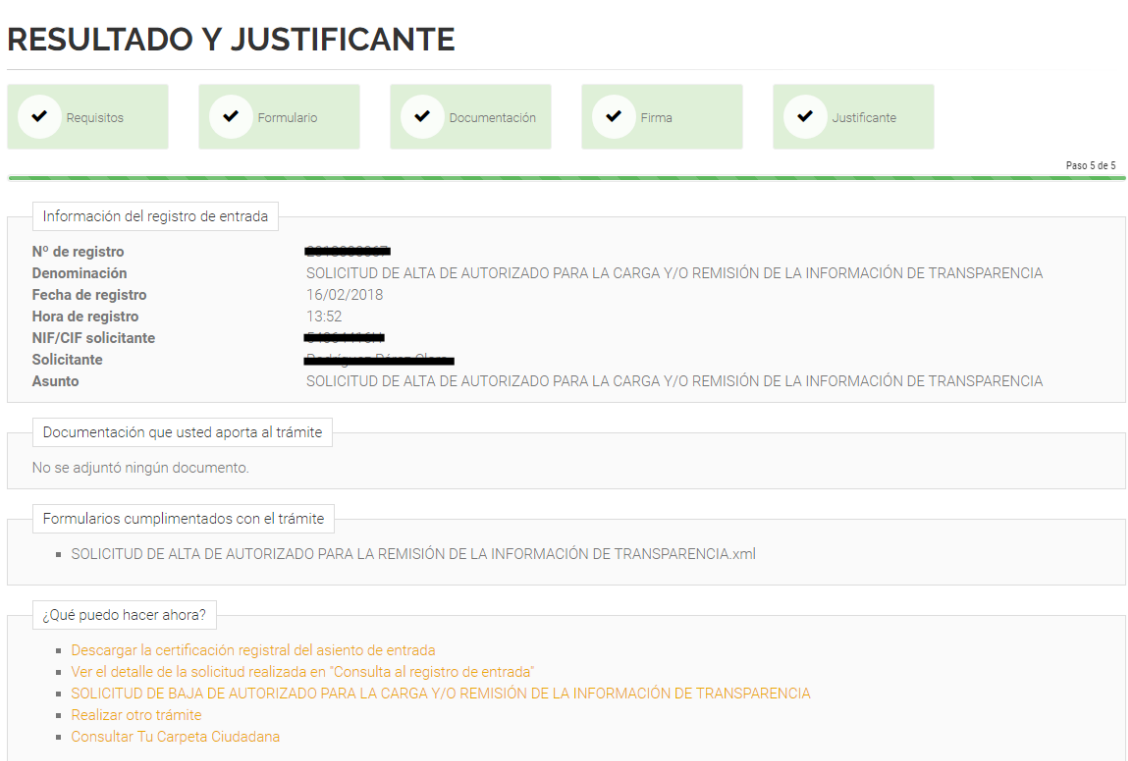

Cuando hayamos terminado este proceso, la solicitud será tramitada por el Comisionado de Transparencia. Si este acepta la petición se lo comunicará tanto al autorizante como al autorizado vía correo electrónico.

Por defecto, la persona autorizada deberá acceder a la sede electrónica con certificado digital. En caso de que el autorizado no disponga de certificado digital deberá ponerse en contacto con el Comisionado de Transparencia para pedir sus claves de acceso.

Esta solicitud se puede presentar tantas veces como sea necesario, es decir, no hay restricción en el número de autorizados por parte de una entidad. Sin embargo, sólo una persona podrá al final remitir la información. Esto es así ya que los cuestionarios finales se enviarán en conjunto al Comisionado de Transparencia y Acceso a la Información Pública firmados electrónicamente.

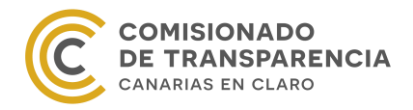

# **II. Solicitud de baja de autorizado.**

<span id="page-18-0"></span>Es muy importante solicitar la baja de una persona cuando sea necesario, ya que el registro de autorizados permanecerá invariante hasta que se solicite una modificación. Por ello, se habilita este procedimiento, el cual se tramita del mismo modo que la solicitud de alta.

# SOLICITUD DE BAJA DE AUTORIZADO PARA LA **CARGA Y/O REMISIÓN DE LA INFORMACIÓN DE TRANSPARENCIA**

Revise desde aquí la ficha del procedimiento. Puede iniciar la tramitación telemática, así como la presencial, dede la sección "Tramitación".

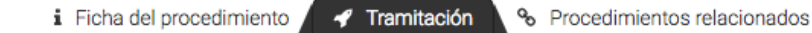

## Tramitar telemáticamente

Puede iniciar la tramitación telemática (online) de este procedimiento desde el siguiente enlace:

Iniciar tramitación telemática <

### Tramitar presencialmente

Si prefiere iniciar la tramitación de manera presencial en las oficinas de esta entidad, puede hacerlo descargando y cumplimentando los siguientes formularios:

No se han especificado formularios para la tramitación presencial.

No obstante, en este caso sólo hace falta rellenar los campos que aparecen en la siguiente imagen:

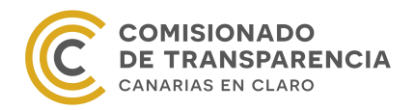

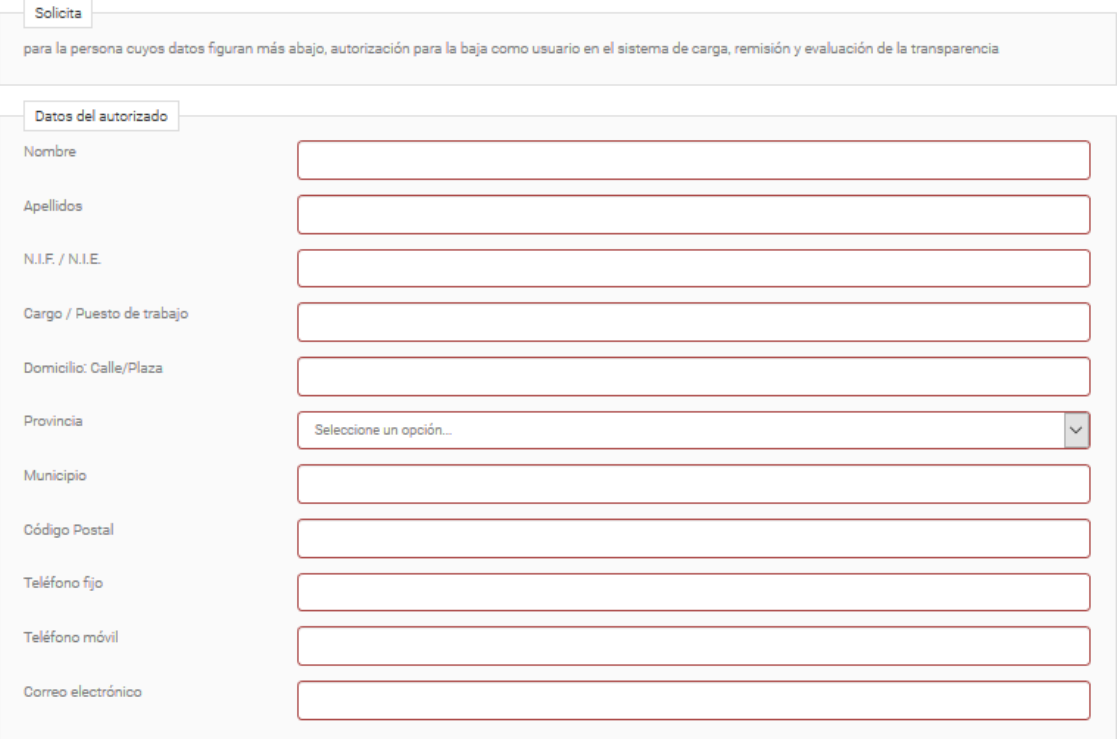

# **III. Carga de la evaluación del grado de transparencia**

<span id="page-19-0"></span>Entramos en la parte más importante de la aplicación telemática e interactiva, donde se encuentran los tres cuestionarios que les ayudarán primero a hacer una autoevaluación y diagnóstico de su portal de transparencia, y segundo a mejorar sus contenidos antes de remitir al Comisionado de Transparencia la información anual.

En este apartado, lo primero que vemos es una tabla con todas las entidades para las que podemos cargar y/o remitir la información.

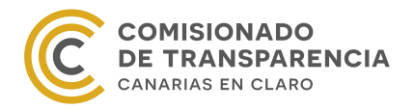

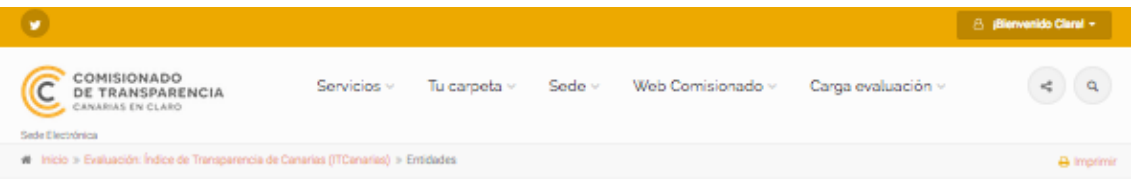

# **ENTIDADES**

A continuación, encontrará todas aquellas entidades en las que usted figura como autorizado, seleccione la entidad sobre la que desea trabajar.

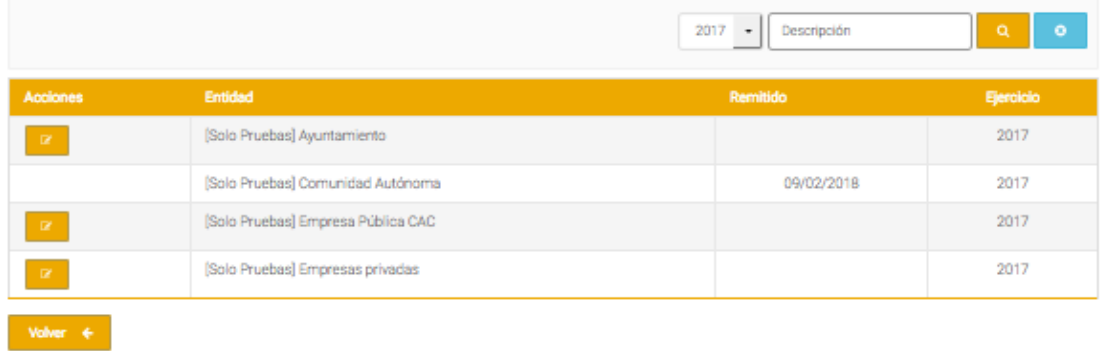

En este caso, la persona autorizada puede acceder a cuatro entidades diferentes: Ayuntamiento [Solo Prueba], Comunidad Autónoma [Solo Pruebas], Empresa pública CAC [Solo prueba] y Empresa privada [Solo Prueba].

Como se observa en la imagen anterior, en el lado izquierdo del nombre de la entidad hay un botón naranja. Este botón es una ventana a los cuestionarios que conforman la evaluación de la entidad. Así, clicando en dicho botón, accederemos al siguiente menú:

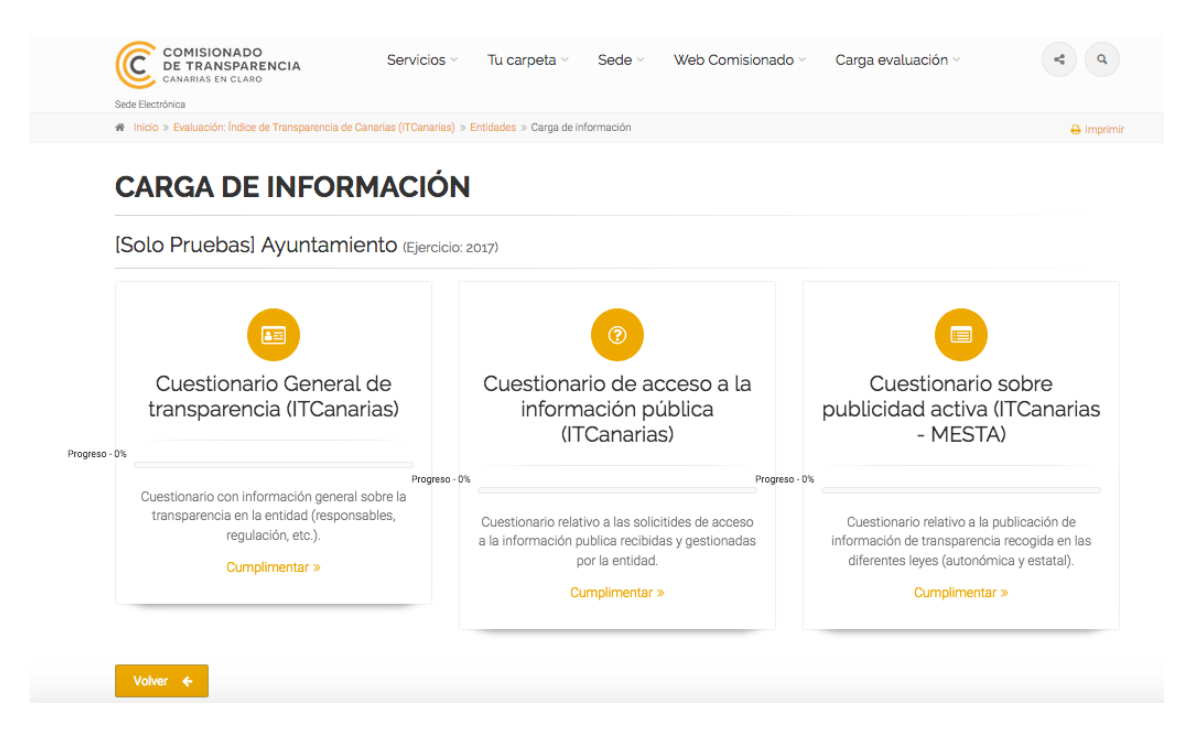

Para cada cuestionario aparece una barra de progreso con un porcentaje que indica el nivel de cumplimiento del formulario. De esta manera, podremos orientarnos y organizarnos para

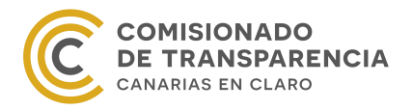

cumplir la obligación de rendir la información en el tiempo preciso. Esta barra de progreso dialoga e interactúa de alguna manera con el usuario, en la medida en que crece y cambia de color a medida que se mejora el cumplimiento de cada obligación.

A continuación, explicaremos la estructura y la forma de cumplimentar cada cuestionario. Estos se pueden rellenar en cualquier orden, pero en este manual la narración sigue uno concreto para facilitar el entendimiento y la cumplimentación de los mismos.

#### <span id="page-21-0"></span>*a) Cuestionario General de Transparencia (ITCanarias)*

Este cuestionario está compuesto por 57 preguntas generales de Transparencia distribuidas en 4 apartados:

- 1. Información de la entidad
- 2. Regulación de transparencia
- 3. Publicidad activa
- 4. Derecho de acceso

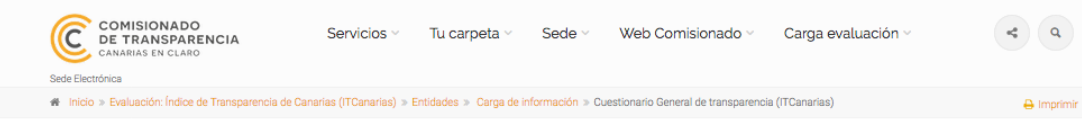

#### **CUESTIONARIO GENERAL DE TRANSPARENCIA (ITCANARIAS)**

[Solo Pruebas] Ayuntamiento (Ejercicio: 2017)

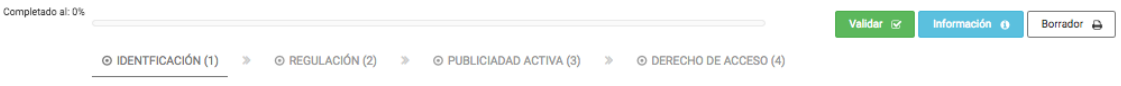

Podemos ver en la imagen anterior que al lado de la barra de progreso de cumplimentación del cuestionario aparecen tres botones:

- validar en verde,
- información en azul y
- borrador en blanco.

El primer botón sólo comprueba que la información es coherente. Por ejemplo, en caso de insertar una url, comprueba que la dirección existe y que el enlace no está roto, pero en ningún caso la guarda. El segundo expone información sobre el cuestionario y cómo debe rellenarse. Por último, el tercer botón permite descargar un fichero pdf con las preguntas y respuestas del cuestionario.

Casi todas las preguntas son obligatorias, por lo que debemos asegurarnos de que hemos completado el formulario antes de remitirlo más adelante (cuando entremos en el periodo de rendición de los datos) al Comisionado de Transparencia. Además, debemos tener en cuenta que las preguntas 17.

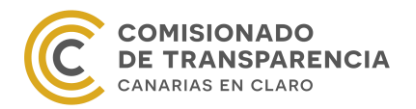

17. La información que se publica en el Portal de Transparencia de la entidad se estructura siguiendo: Puede marcar más de una casilla

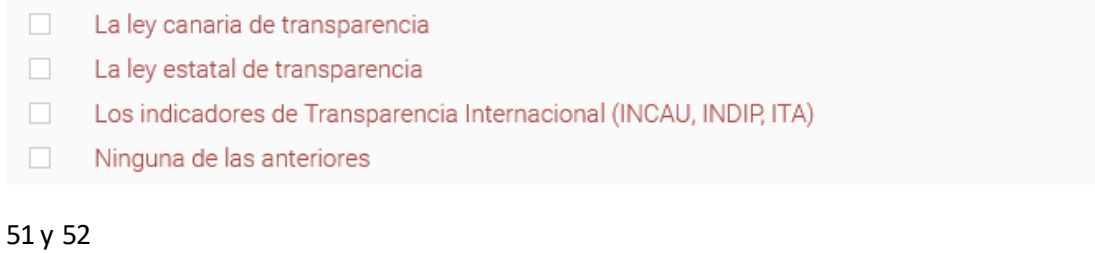

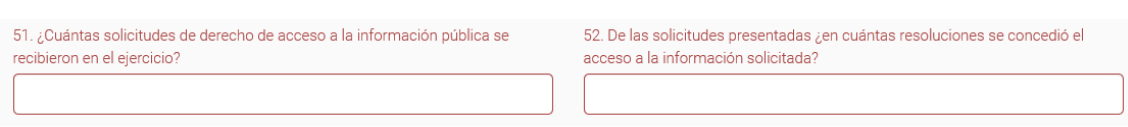

están relacionadas con el cuestionario de publicidad activa y de derecho de acceso, respectivamente. Es importante que las respuestas de estas preguntas coincidan con los datos de los otros cuestionarios porque, si no, no podremos remitir la información al existir incoherencias entre ambos

Una de las características más importante de la aplicación y que no podemos olvidar es que no guarda ninguna respuesta automáticamente. Si introducimos datos en cualquiera de los tres formularios y salimos de la página sin guardarlos, los cambios se perderán. Por lo tanto, para no perder los datos debemos asegurarnos de que los hemos guardado correctamente. Para eso, existen dos formas de guardar la información:

- 1. Al final de la página, se encuentra el botón "Aplicar" en gris. Este botón permite guardar los cambios en el cuestionario y continuar trabajando en esta página.
- 2. Al final de la página, se halla el botón "Guardar" en verde. Con este botón podemos grabar los cambios y salir, volviendo a la página anterior.

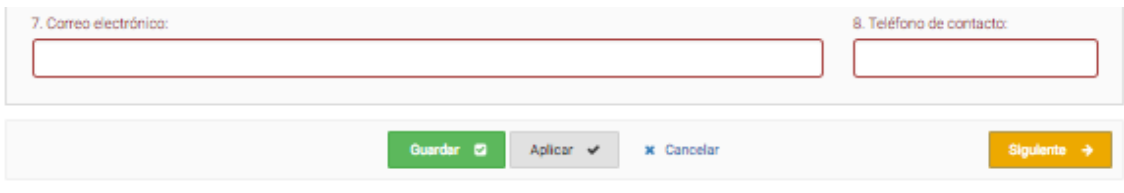

# <span id="page-22-0"></span>*b) Cuestionario de Acceso a la Información Pública (ITCanarias)*

En años anteriores, esta información se solicitaba a través de un fichero Excel con el siguiente formato:

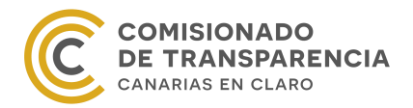

#### **Cuadro 1. Cuestionario de Derecho de Acceso.**

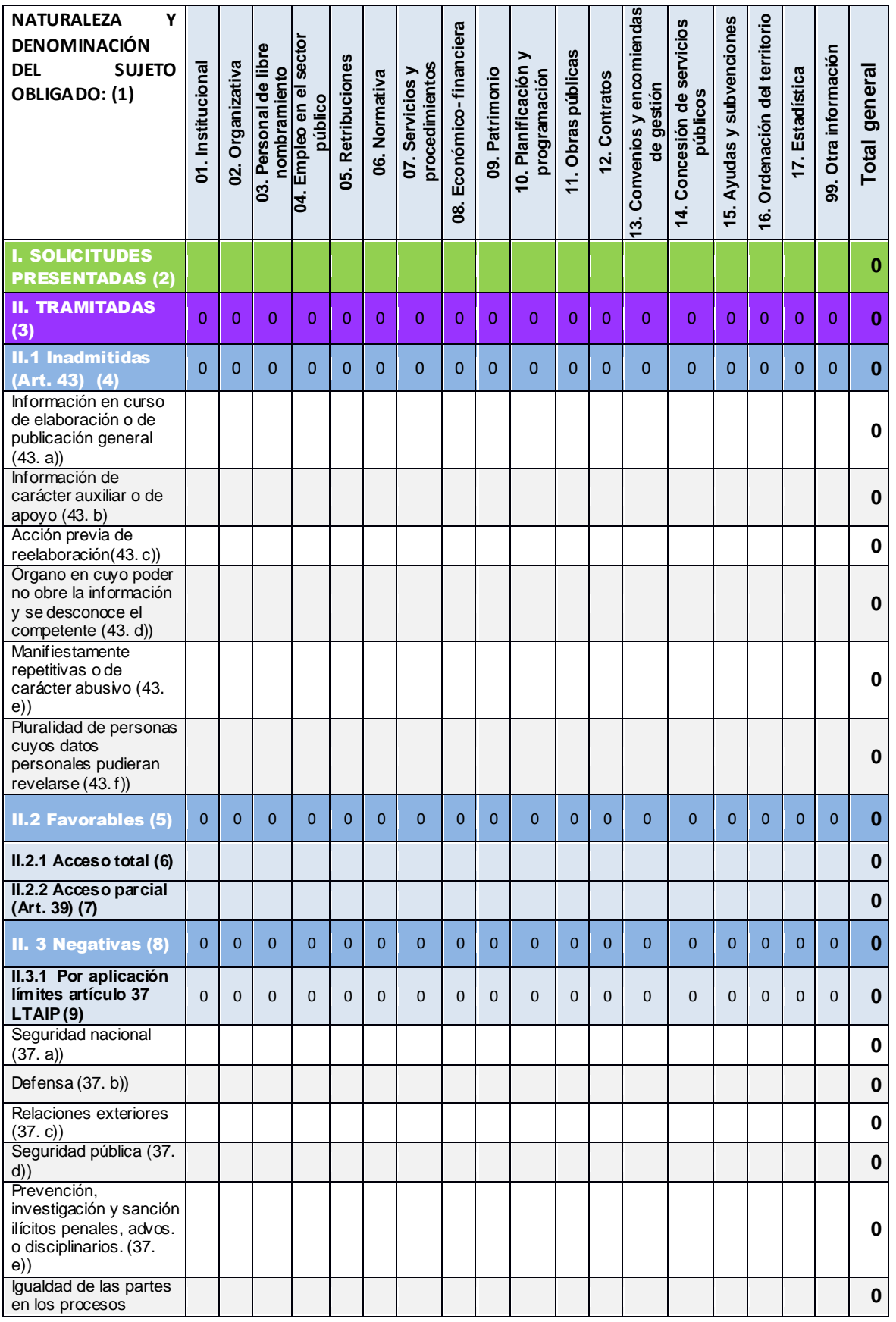

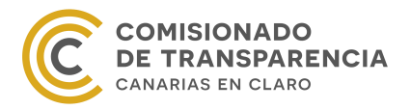

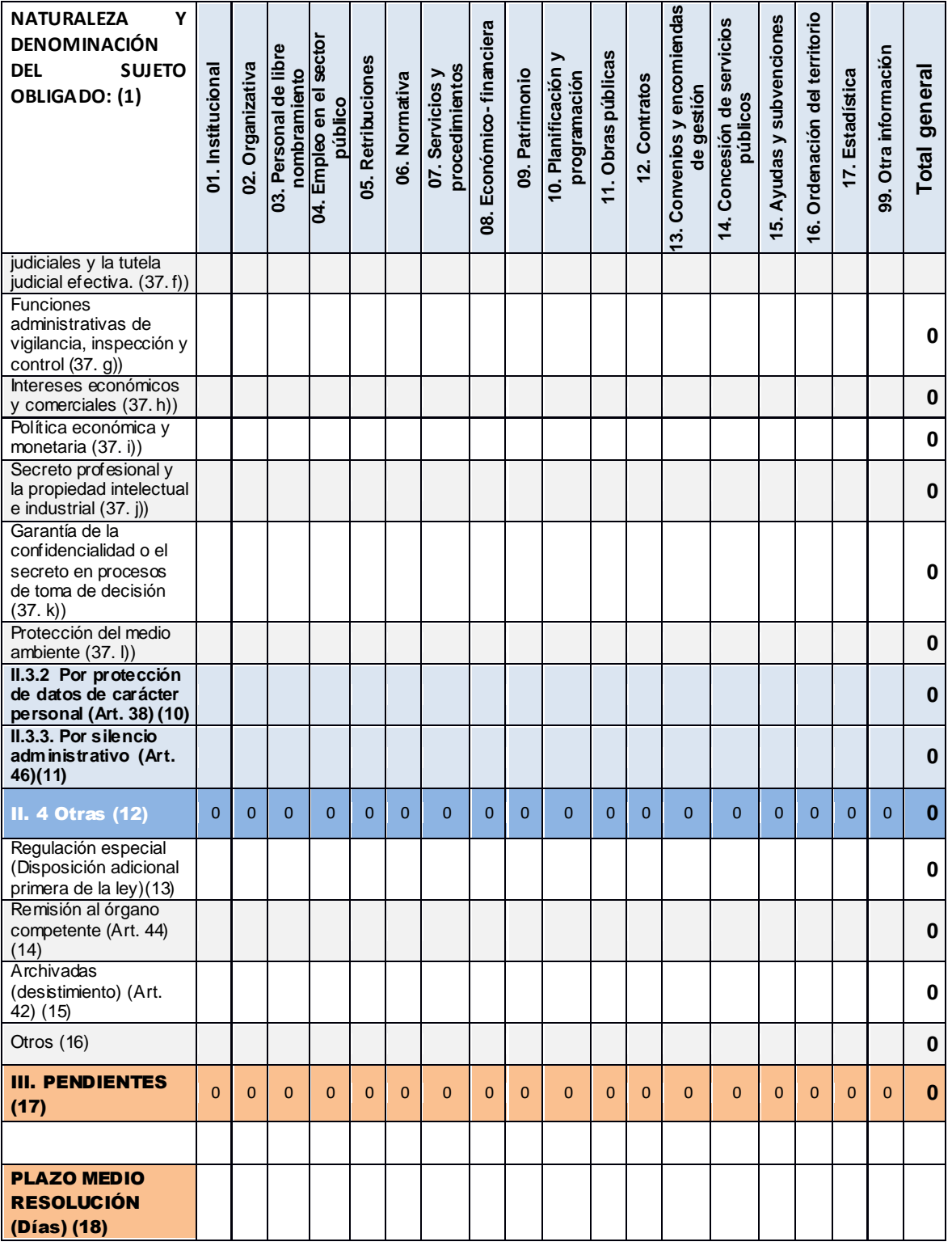

Como resulta sencillo y daro de rellenar y evaluar, se ha mantenido al desarrollar la aplicación, pero con algunas adaptaciones. De este modo, si accedemos al cuestionario, veremos lo siguiente:

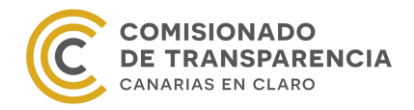

#### [Solo Pruebas] Cabildo insular (Ejercicio: 2017)

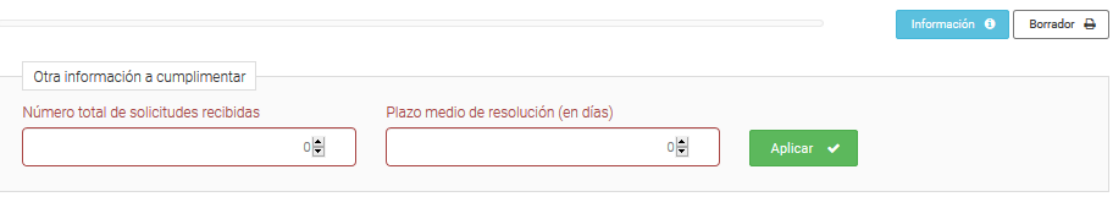

#### Cuestiones

Seleccione un tipo de información para completar las cuestiones del mismo.

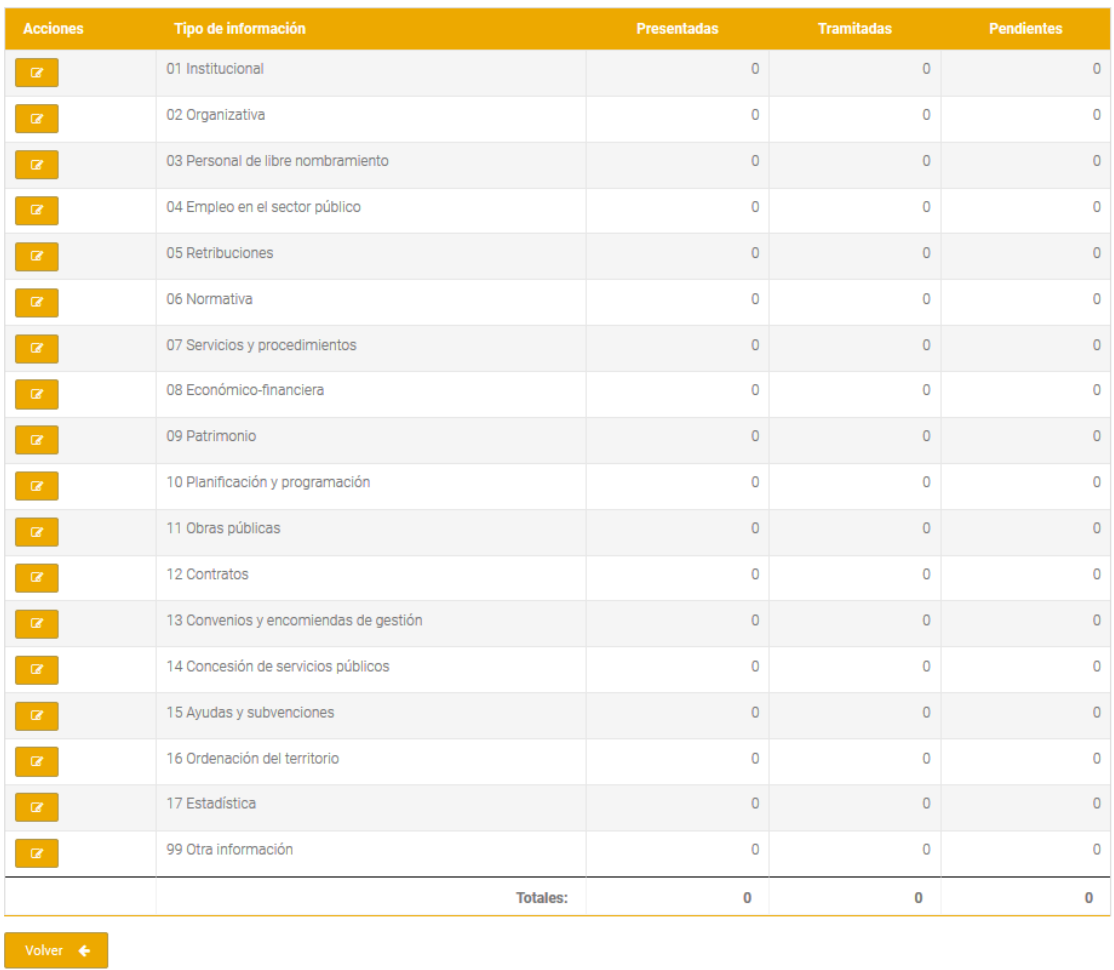

Como se observa en la imagen anterior, la página principal del formulario consta de dos preguntas y una tabla con los tipos de información, el número de solicitudes presentadas, tramitadas y pendientes, así como los totales. Además, en la esquina superior derecha aparece también el botón "Borrador", que recordamos permite descargar un fichero pdf con las respuestas dadas.

Para cumplimentar este cuestionario se recomienda contestar primero el número de solicitudes presentadas y el plazo medio de resolución en días. Estas preguntas son las dos que

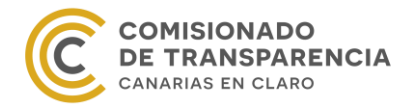

aparecen marcadas en rojo encima de la tabla (recordar que las preguntas en rojo son obligatorias).

[Solo Pruebas] Cabildo insular (Ejercicio: 2017)

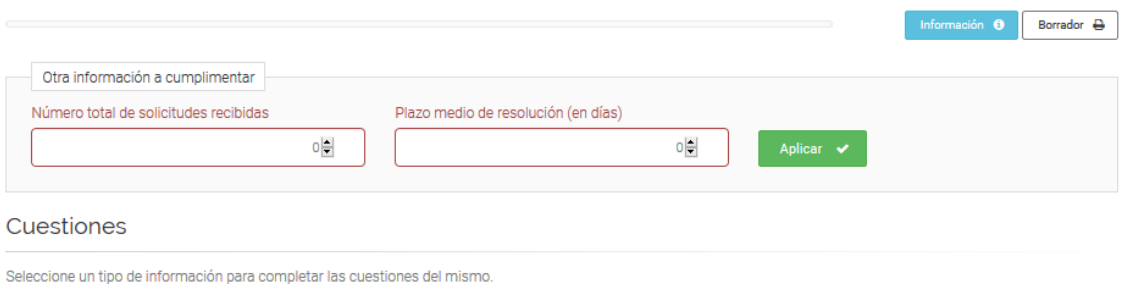

Cuando se responda a esas preguntas, se puede seguir con el resto del test. Para ello, seleccionamos el botón naranja situado a la izquierda de cada tipo de información.

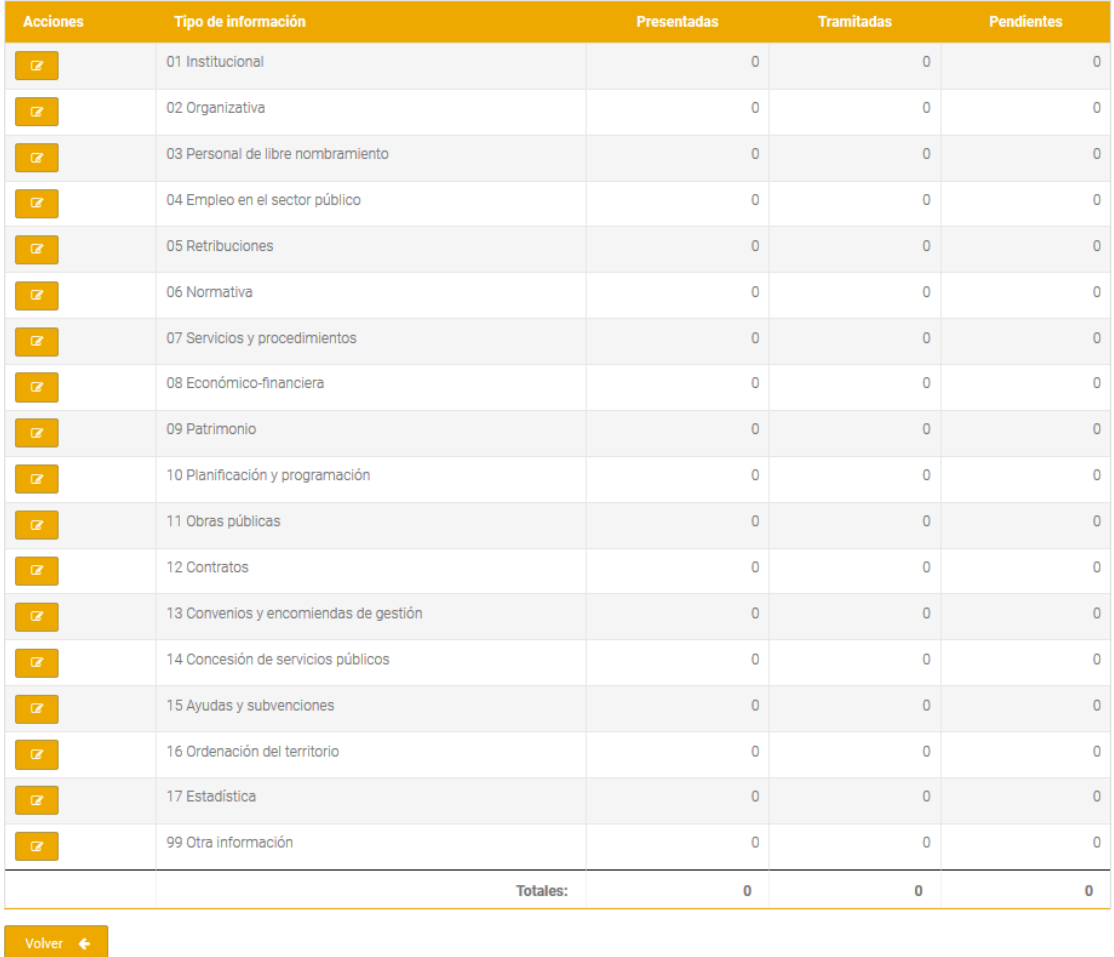

De esta forma, veremos las preguntas que tenemos que responder:

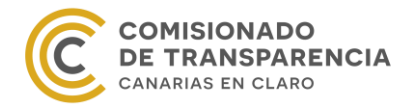

 $\parallel$ 

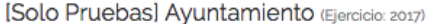

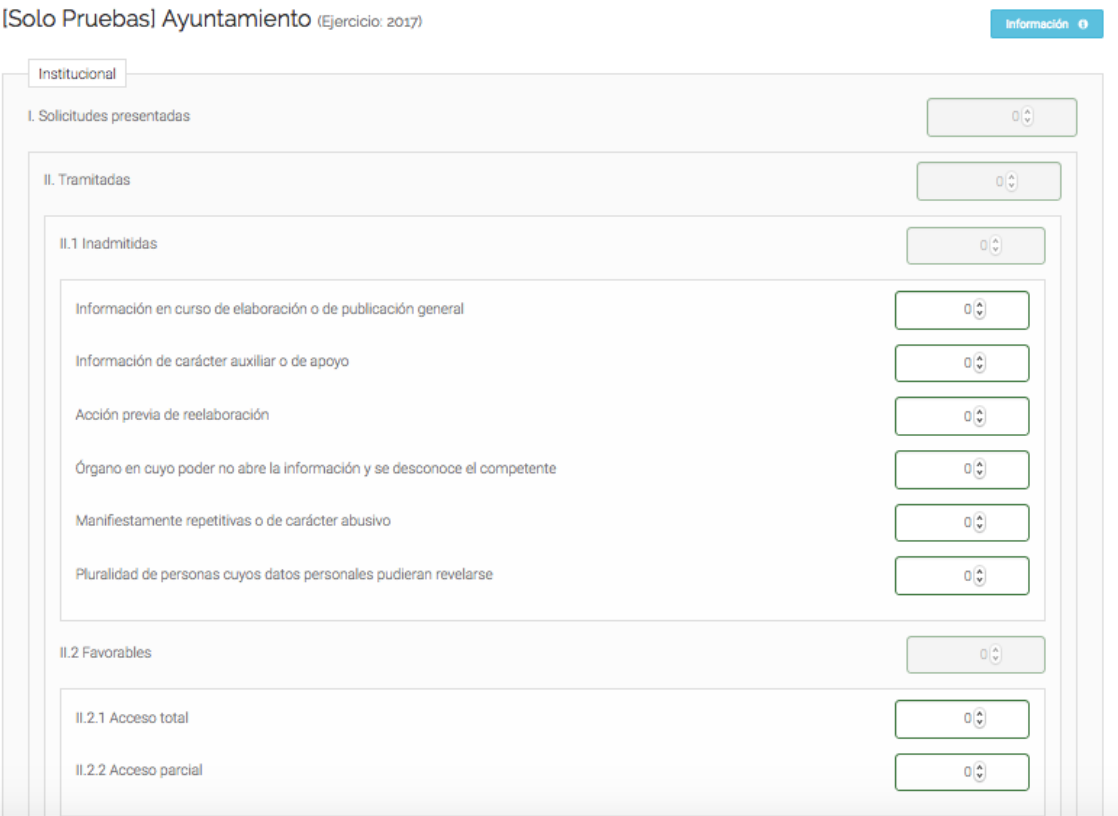

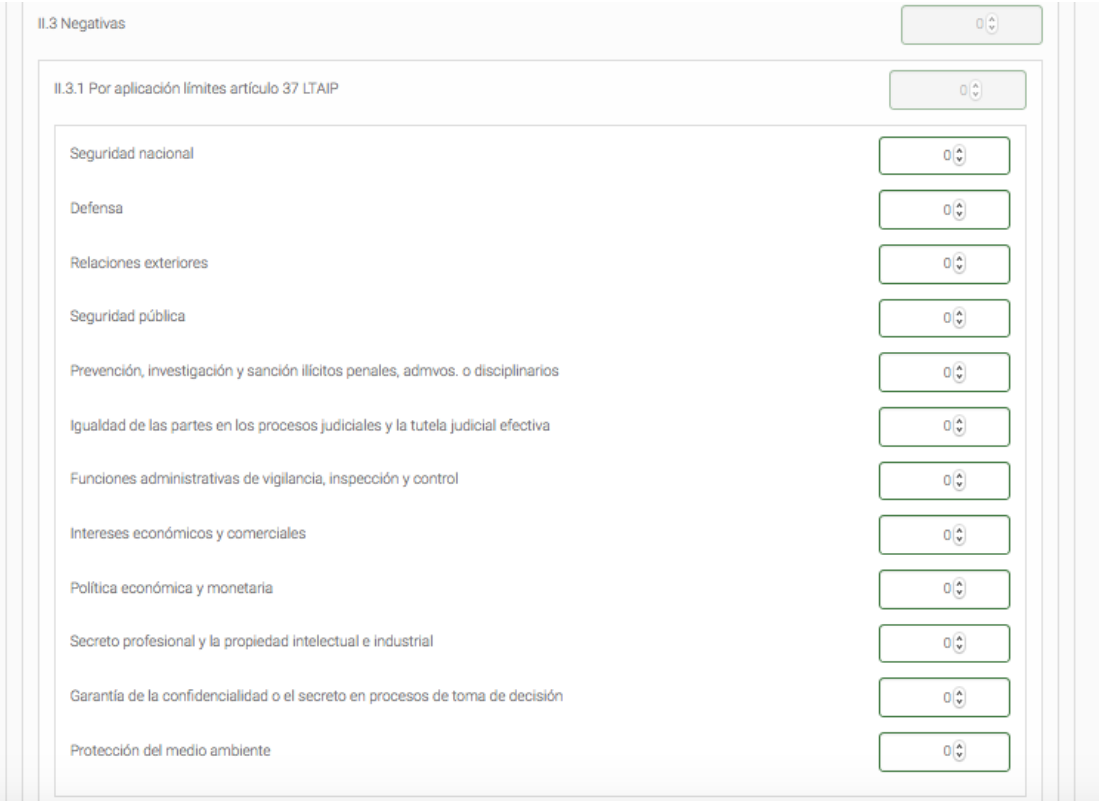

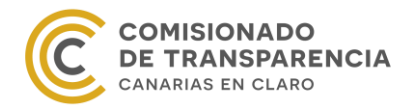

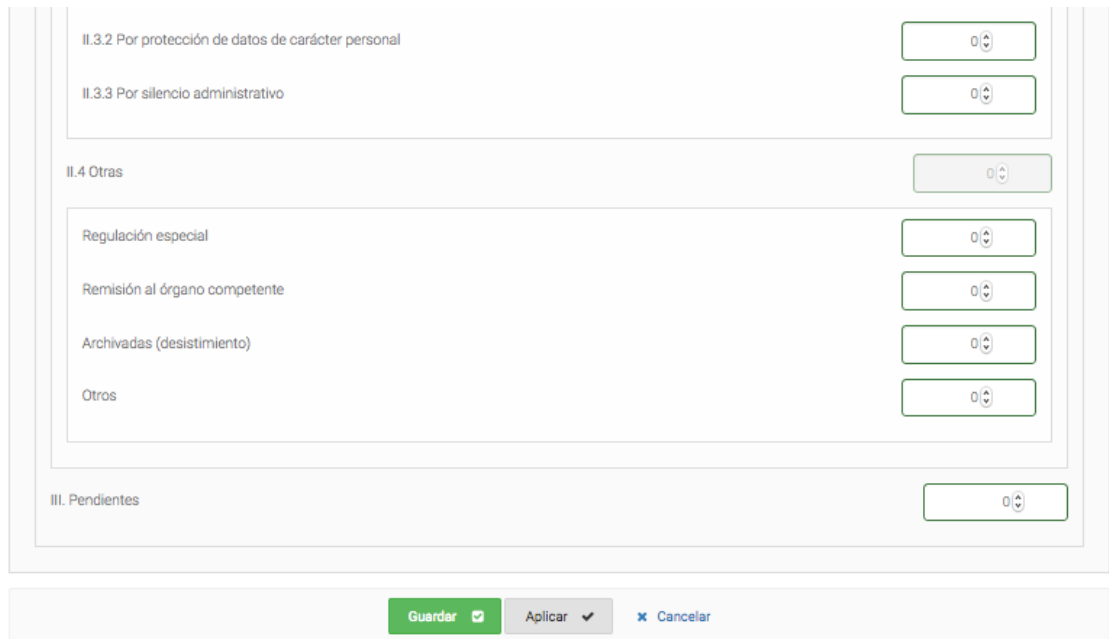

Para contestar cada pregunta del formulario hay que introducir el número de solicitudes en la casilla de la derecha de la lista y guardar la información. Recordamos que para grabar los cambios podemos marcar tanto el botón "Guardar" como el botón "Aplicar".

Una vez cumplimentado el cuestionario, conviene comprobar en la página principal del mismo que el número de solicitudes respondido coincide con el total calculado en la tabla. Por otro lado, también debemos comprobar que estos datos son iguales que la respuesta de la pregunta 51 del Cuestionario General de Transparencia. Si estos números difieren, la aplicación no nos permitirá remitir la información por incoherencia de los datos.

Puede darse el caso de que la entidad no haya recibido solicitudes de acceso a la información pública. Si es así, tanto la pregunta 51 del Cuestionario General de Transparencia, como la primera pregunta de este cuestionario deben cumplimentarse con un 0. Además, se deberá seleccionar un tipo de información cualquiera y guardar el formulario sin realizar ninguna modificación. De esta manera, se generarán los tres valores necesarios para realizar las comprobaciones de la información y se podrán remitir los cuestionarios sin ningún problema.

Cabe mencionar que en el caso anterior de no tener peticiones de acceso, la barra de progreso no se modificará una vez rellene el cuestionario, ya que no hay ningún dato no nulo. Esto no afectará a la evaluación de la entidad, ni impedirá la remisión de los formularios, siempre que se haya procedido como se ha explicado.

## <span id="page-28-0"></span>*c) Cuestionario de Publicidad Activa (ITCanarias)*

Este cuestionario se ha intentado amenizar para facilitar la carga de la información y la navegación dentro del propio formulario. Así, la primera página del cuestionario es la que aparece en la siguiente imagen:

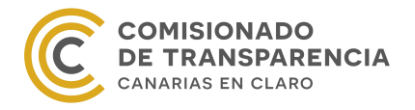

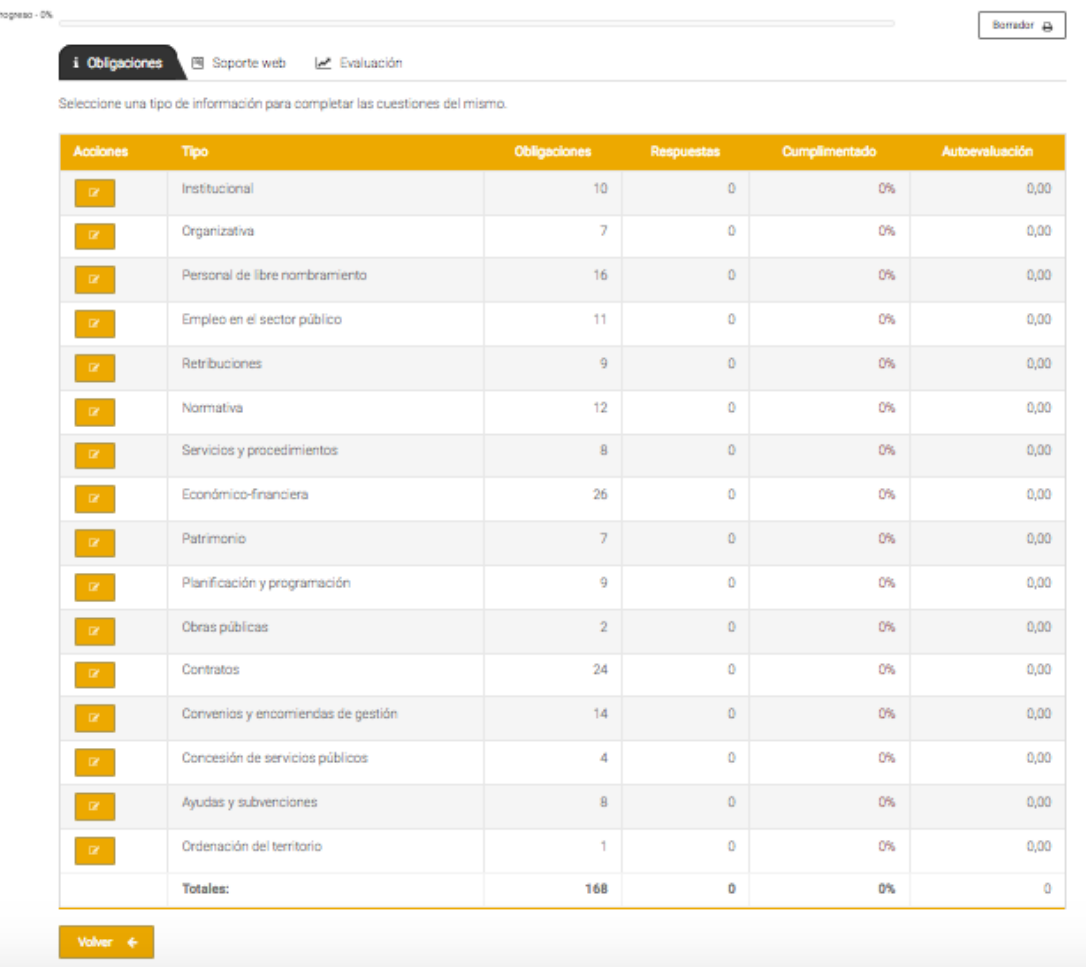

[Solo Pruebas] Ayuntamiento (Ejercicio: 2017)

Lo primero que observamos es que hay tres pestañas: Obligaciones, Soporte web y Evaluación. En la primera se carga la información de las obligaciones de publicidad activa correspondientes a cada entidad. En la segunda, aparece una serie de preguntas relacionadas con el soporte web. Por último, en la tercera pestaña se encuentra el indicador de evaluación de MESTA, el ICPA, que se calcula automáticamente según las respuestas de las pestañas anteriores.

Del mismo modo que en los otros cuestionarios, en el margen superior derecho de la página principal de este formulario se encuentra el botón "Borrador". El fichero pdf que obtenemos al pulsar este botón contiene el mapa de obligaciones y los atributos de cada una, además de la información del soporte web y el indicador ICPA.

Cabe mencionar que el número de obligaciones totales (168) que aparece en la imagen anterior conforma el mapa de obligaciones de un ayuntamiento o cabildo. Cada entidad tiene su propio mapa de obligaciones fijado en la aplicación y esta la muestra automáticamente, es decir, la entidad no tiene que seleccionar las obligaciones que le corresponden sino que directamente verá su propio mapa.

A continuación, desglosamos cada pestaña por separado.

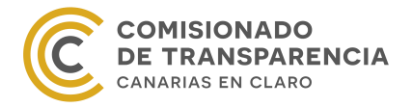

<sup>[</sup>Solo Pruebas] Ayuntamiento (Ejercicio: 2017)

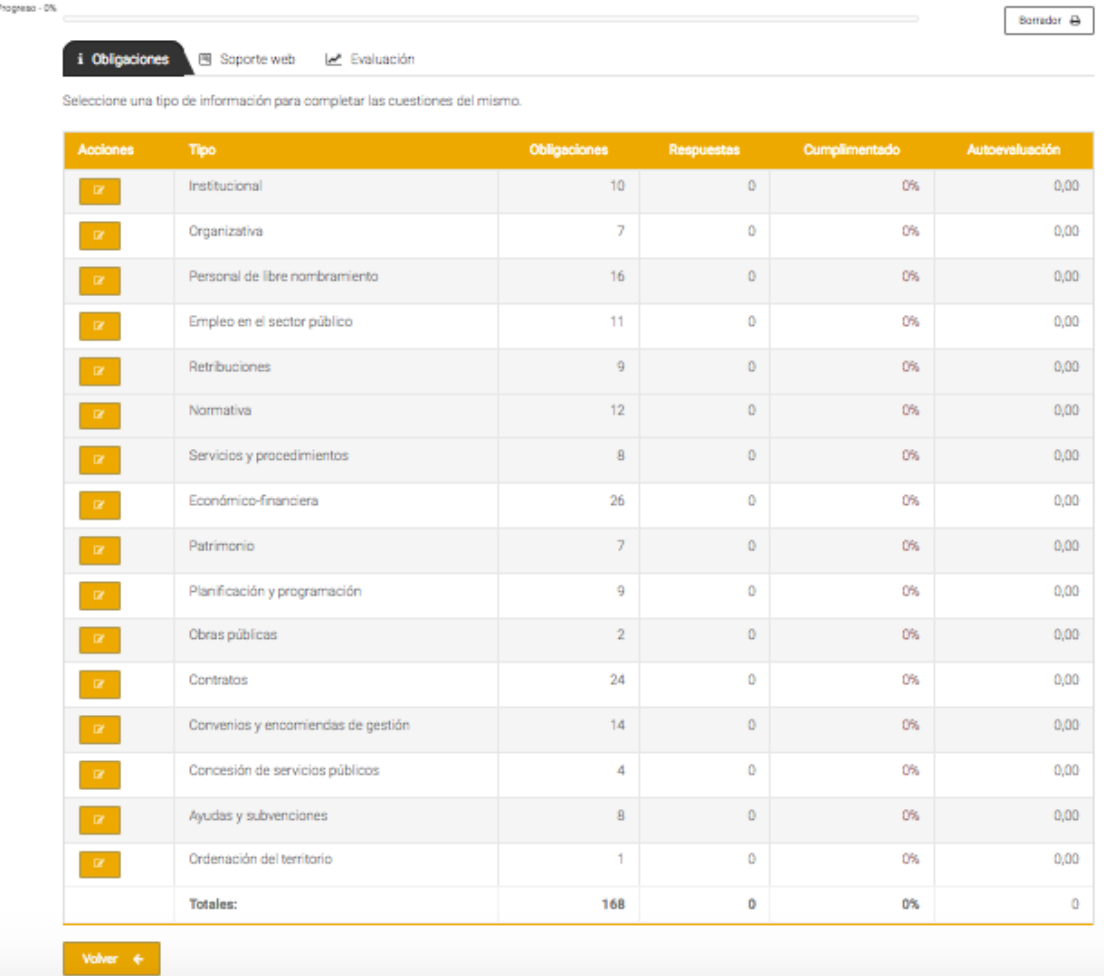

En la imagen anterior podemos ver que en la pestaña "Obligaciones" aparece una tabla con los tipos de información, como en el Cuestionario de Acceso a la Información Pública. Sin embargo, en este caso las columnas de la derecha representan el número de obligaciones, el número de respuestas dadas, el porcentaje de cumplimiento y la nota de cada tipo de información, es decir, el ICIO $_{\text{ti}}$  de cada tipo de información.

Destacar que en la última fila aparecen los totales, que se calculan como sumas, porcentajes o medias según corresponda. En el caso de la última columna, es decir la que corresponde a los  $ICIO<sub>Ti</sub>$ , el valor total es la media y representa el valor ICIO que se usará para calcular el indicador ICPA.

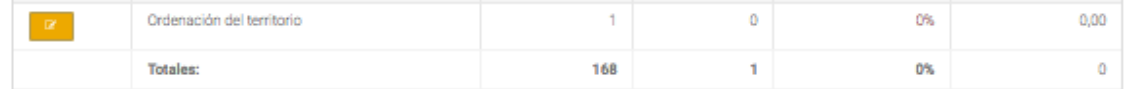

Asimismo, cada una de las filas de la tabla es una ventana de acceso a las obligaciones que componen el cuestionario. Si clicamos en el botón naranja a la izquierda de cada tipo de información, se desplegará un formulario con todas las cuestiones que debemos contestar. La estructura de una obligación se puede ver en la siguiente imagen:

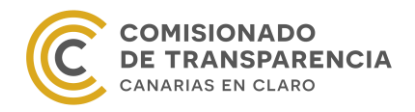

#### **INSTITUCIONAL (2017)**

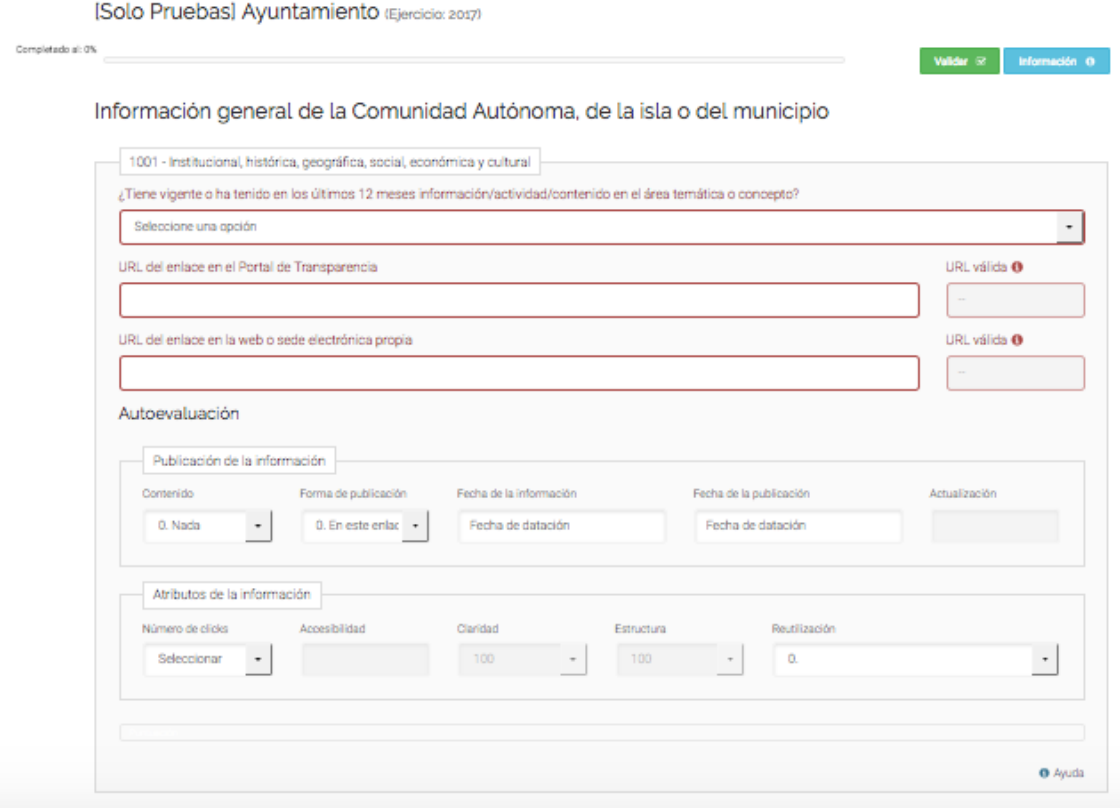

Como se puede comprobar, las preguntas sobre una obligación se dividen en dos grupos: las urls donde se encuentra la información y los atributos establecidos por MESTA de la misma, que se detallan en el Capítul[o 2](#page-5-0) de este manual.

Se recuerda que el deber de la entidad es informar sobre todas las obligaciones que establecen las leyes de transparencia y que son de aplicación a la entidad. Por lo tanto, si en el portal de transparencia se informa sobre la obligación, entonces se deben a cumplimentar todas las preguntas señaladas. En caso contrario, se debe dejar la pregunta completamente vacía y se considerará un incumplimiento por parte de la entidad de su obligación de publicar.

Así, si en el portal de transparencia informamos acerca de la obligación, debemos especificar si hemos tenido actividad o no durante el año evaluado y proporcionar la url donde se encuentra esa información.

Para aclarar el procedimiento, imaginemos que nuestra entidad puede realizar encomiendas de gestión, pero que en 2017 no realizó ninguna. En ese caso, si en el portal de transparencia se indica que no se realizó ninguna encomienda de gestión en 2017, debemos cumplimentar todas las preguntas sobre la obligación y contestar que no hemos tenido actividad. Si por el contrario, no indicamos en el portal que no hemos realizado ninguna encomienda de gestión, debemos dejar la pregunta completa en blanco.

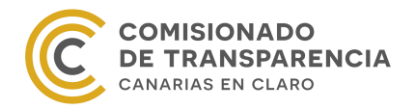

Seguidamente, si hemos proporcionado una url, la aplicación puede comprobar si se puede ejecutar. Para ello, seleccionamos el botón "Validar" en verde que se encuentra al lado de la barra de progreso de cumplimentación del formulario.

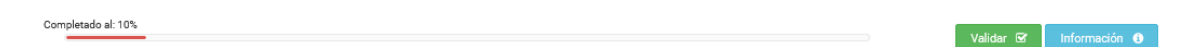

#### En caso afirmativo, en el recuadro de la derecha de la url aparecerá la palabra "Sí".

Información general de la Comunidad Autónoma, de la isla o del municipio

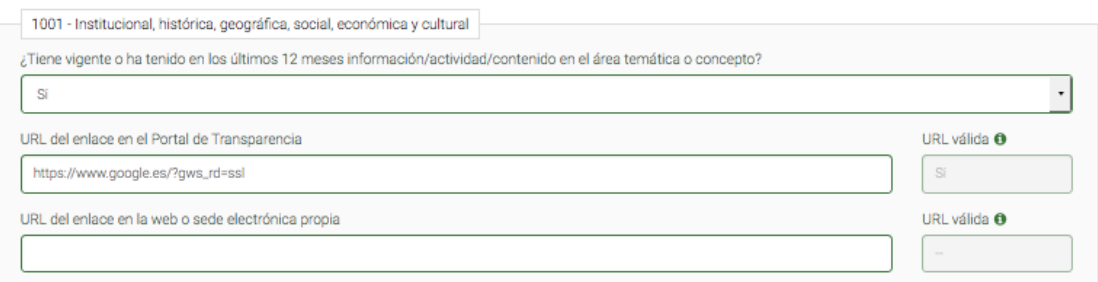

Una vez nos hayamos cerciorado de que el enlace funciona, podemos puntuar los atributos de la información. Con objetividad y buen criterio, debemos valorar cada uno teniendo en cuenta las escalas establecidas por el Comisionado de Transparencia, explicadas en el Capítul[o 2](#page-5-0) y que a continuación recordamos.

- 1. Contenido
	- 100. Total
	- 50. Parcial
	- 0. Nada
- 2. Lugar de publicación.
	- 100. La información se encuentra en este enlace del portal de transparencia.
	- 75. En este enlace del portal de transparencia hay un hipervínculo a la página donde se encuentra la información, directamente publicada.
	- 50. En este enlace hay un hipervínculo a la página donde figura la información, pero esta debe ser buscada, en carpetas o mediante filtros.
	- 0. Se menciona que la información se encuentra en otra página web, pero no se facilita la url.
- 3. Actualización.
	- 100. La fecha de la información o la fecha de actualización de la información pertenece al cuarto trimestre del año evaluado, pudiendo ser posterior.
	- 50. La fecha de la información y la de la publicación son anteriores al 1 de octubre del año sobre el que se realiza la evaluación.
	- 0. No se publica ninguna de las fechas.
- 4. Accesibilidad
	- 100. La información se encuentra a 1, 2 o 3 clics de profundidad desde la portada del portal de transparencia.

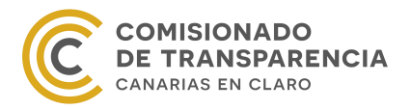

- 90. La información se encuentra a 4 clics de profundidad desde la portada del portal de transparencia.
- 80. La información se encuentra a 5 clics de profundidad desde la portada del portal de transparencia.
- 10. La información se encuentra a 12 clics de profundidad desde la portada de portal de transparencia.
- 0. La información se encuentra a más de 12 clics de profundidad desde la portada del portal de transparencia.
- 5. Reutilización
	- 25. Los datos se encuentran disponibles en un formato un PDF o escrito directamente en la página web.
	- 50. Además de lo anterior, los datos se encuentran publicados en formatos estructurados XLS, XLSX, DOC, etc.
	- 75. Además de lo anterior, los datos se encuentran disponibles en un formato no propietario, es decir, abierto. Por ejemplo, CSV, TXT, ODT, ODS, etc.
	- 100. Además de lo anterior, los datos se encuentran publicados en formatos accesibles para el ordenador. Por ejemplo, .XML, .JSON, .RDF, etc.

Ahora bien, si nos fijamos en la estructura de la obligación, podemos observar que hay cuatro criterios "apagados": *Actualización, Accesibilidad, Claridad* y *Estructura*.

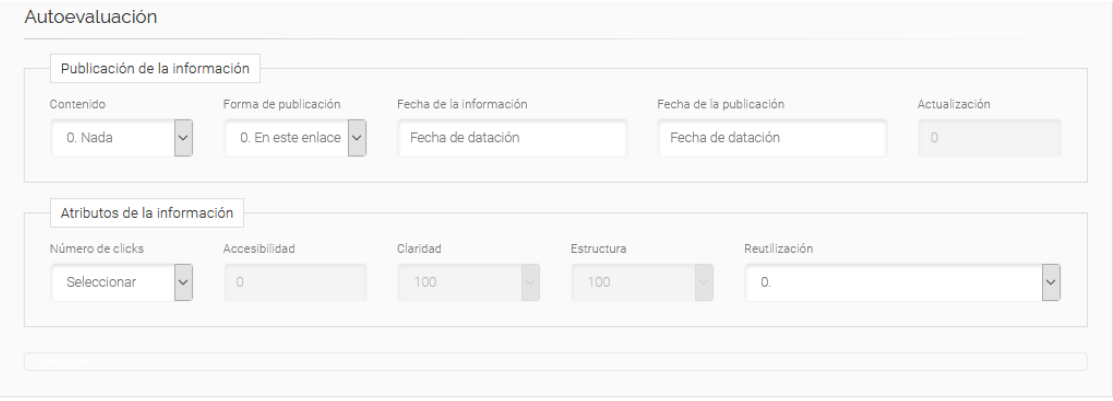

Los dos primeros, esto es, la Actualización y la Accesibilidad, se puntúan a través de las fechas de la información y de la publicación y el número de dics, respectivamente. Cuando coloquemos los datos y los grabemos en el servidor, aparecerán las puntuaciones de los atributos.

Por otro lado, este año 2018 el Comisionado de Transparencia ha decidido valorar directamente con 100 puntos los criterios Claridad y Estructura. Por eso aparecen "apagados" con el número 100.

Recordamos lo conveniente de seleccionar siempre el botón "Aplicar" o "Guardar" al final de la página, para que los datos se registren y se pueda calcular la nota de la obligación. Cuando guardemos los datos en la aplicación, debajo de los atributos de la obligación aparecerá una

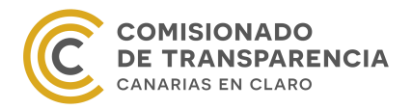

barra que indica la nota de la autoevaluación. Esta barra podrá ser de tres colores: rojo, naranja o verde, dependiendo de la nota obtenida. Si la puntuación es menor que 0,15, la barra será de color rojo; si la puntuación es mayor o igual que 0,15 y menor que 0,75, será de color naranja; y por último, si la puntuación es mayor o igual que 0,75, la barra será de color verde.

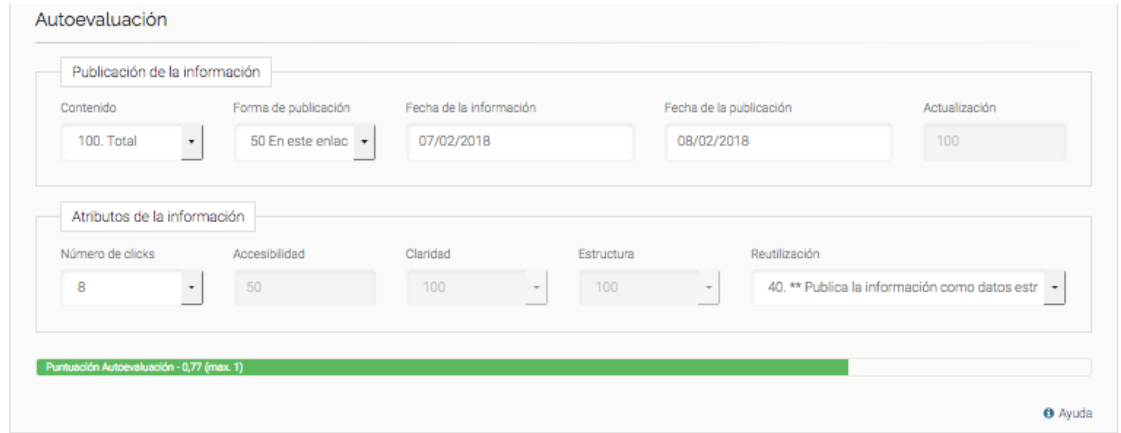

Cuando hayamos cargado toda la información, podemos pasar a la pestaña "Soporte web". Esta es mucho más sencilla y amena que la de "Obligaciones". Simplemente tenemos que responder a las 4 cuestiones que se plantean.

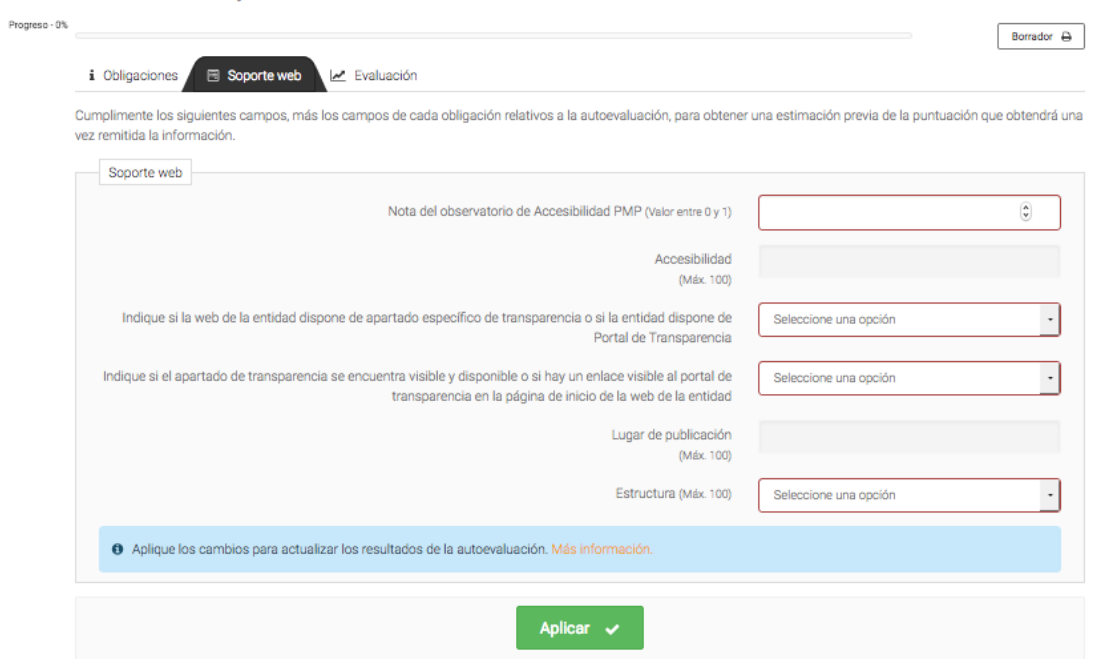

El Observatorio de Accesibilidad es una iniciativa del Ministerio de Hacienda y Función Pública que tiene como objetivo ayudar a mejorar el grado de cumplimiento en materia de accesibilidad de los portales de la Administración (AGE, CCAA y EELL). Este organismo realiza estudios periódicos sobre la Accesibilidad Web de los portales del estado y permite a las comunidades autónomas y a las entidades locales registrarse para analizar la accesibilidad de sus propias páginas web. Para más información, se puede acceder a este enlace:

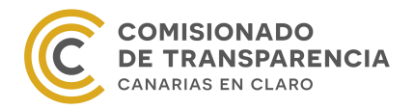

https://administracionelectronica.gob.es/comunidades/verPestanaGeneral.htm?idComunidad =accesibilidad#.Wov6TudBrct.

La metodología de evaluación de las webs que sigue el Observatorio de Accesibilidad establece varios indicadores, pero en nuestro caso, la nota que debemos introducir en la aplicación T-Canaria para calcular el Índice de Transparencia ITCanarias es la Puntuación Media del Portal (PMP). Para saber cómo calcular este valor se pueden consultar los documentos publicados en la siguiente página web:

http://administracionelectronica.gob.es/pae\_Home/pae\_Estrategias/pae\_Accesibilidad/pae\_d ocumentacion/pae\_eInclusion\_Guias\_Practicas.html#.WowKJudBrcs.

Asimismo, para saber cómo solicitar el informe del portal de transparencia, remítase al Anexo [I. Observatorio de Accesibilidad.](#page-45-0)

Po otro lado, es importante que la última pregunta referida a la estructura del portal de transparencia coincida con la respuesta a la pregunta 17 del Cuestionario General de Transparencia. Si no es así, la aplicación no nos permitirá remitir la información.

En este caso, para guardar los datos sólo aparece el botón "Aplicar" en verde. No obstante, este botón permite guardar los cambios y permanecer en la misma página web.

Por último, una vez finalizada la autoevaluación del soporte web, podemos ver la autoevaluación final en la pestaña "Evaluación". En ella encontraremos tanto los valores ICIO e ICS, correspondientes a las autovaloraciones de las obligaciones y del soporte web, como el indicador ICPA.

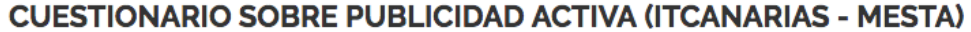

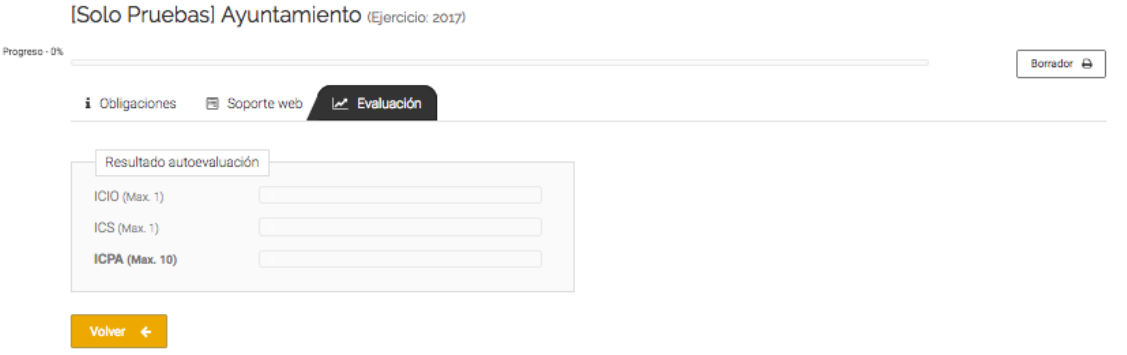

Este primer valor ICPA sólo sirve para que podamos autoevaluarnos, pero en ningún caso representa nuestro grado de transparencia. Una vez se remita la información, los servicios del Comisionado de Transparencia comprobarán los datos y los corregirán si fuera necesario. Únicamente cuando finalice el periodo de corrección, podremos visualizar nuestros resultados y compararlos con los datos remitidos.

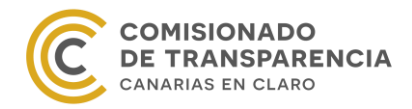

# **IV. Remisión de la información**

<span id="page-36-0"></span>Para remitir la información, debemos regresar a la página inicial de la aplicación:

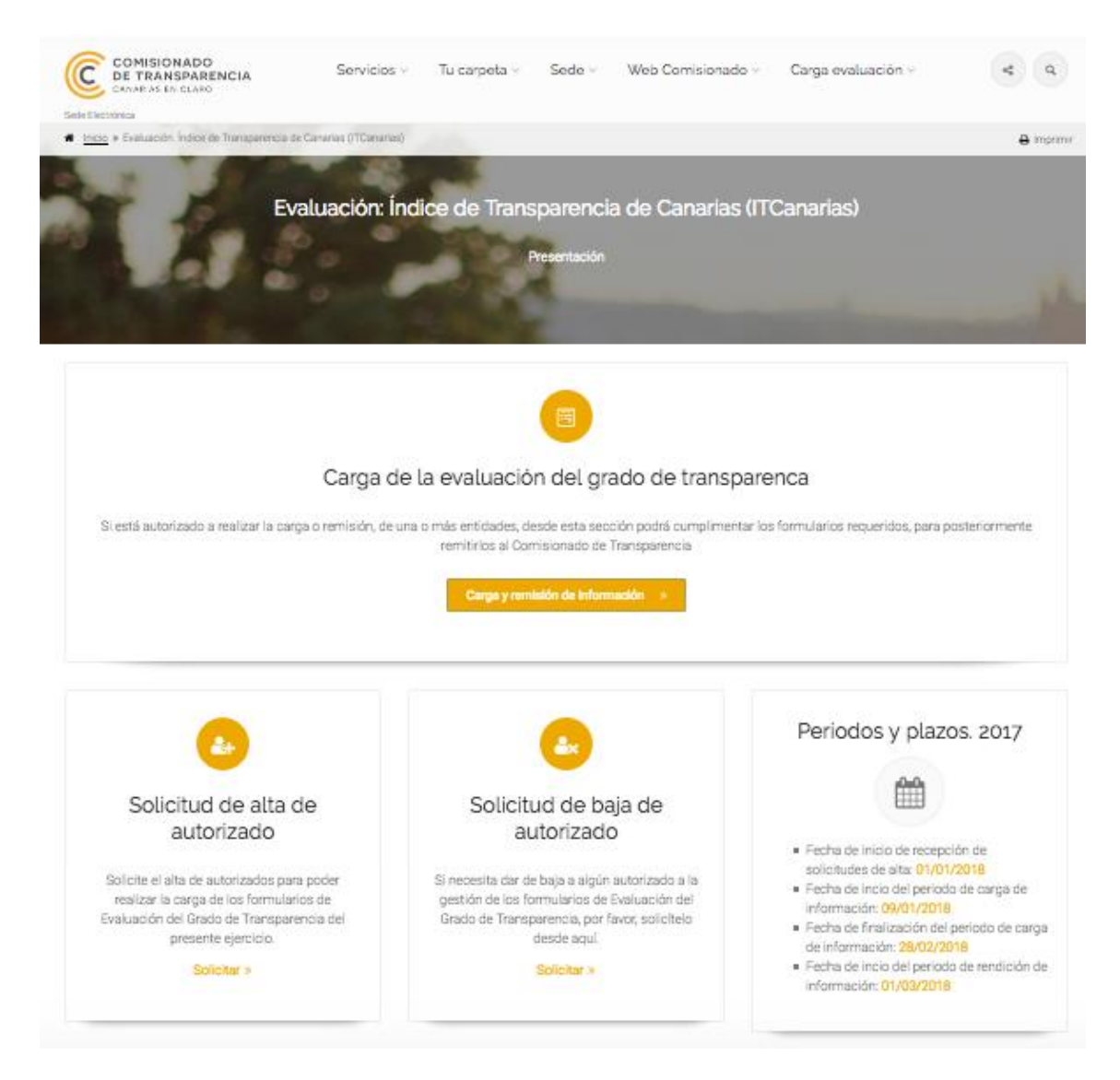

Si observamos las fechas en el recuadro "Periodos y plazos, 2017", veremos cuando comienza el periodo de remisión. Por eso, al seleccionar el proceso "Carga y remisión de información" se nos muestra la siguiente imagen:

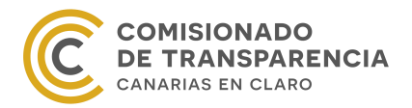

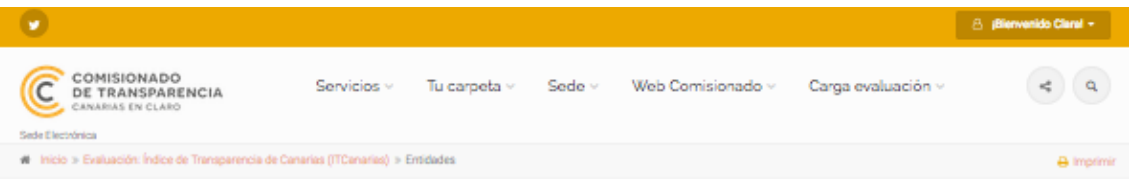

# **ENTIDADES**

A continuación, encontrará todas aquellas entidades en las que usted figura como autorizado, seleccione la entidad sobre la que desea trabajar.

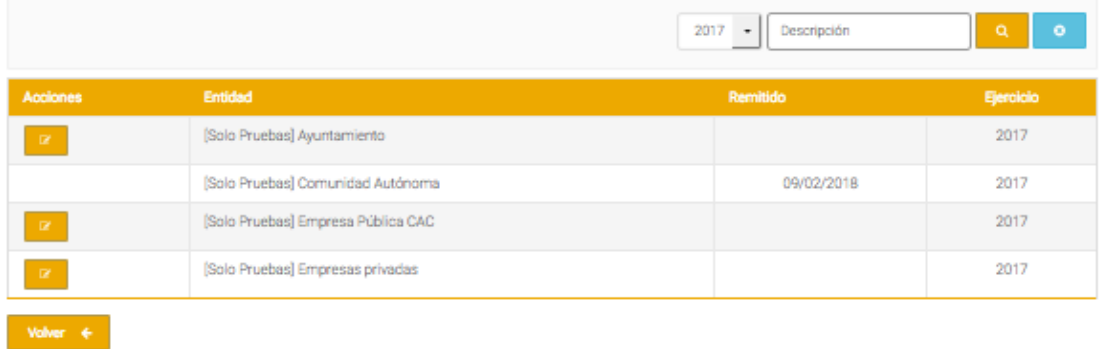

En este caso, sólo está permitido cargar la información, puesto que no aparece ningún botón que nos deje remitirla. Desde el momento en que comience el periodo de rendición, aparecerá un nuevo botón y podremos realizar una nueva acción sobre los cuestionarios.

# **ENTIDADES**

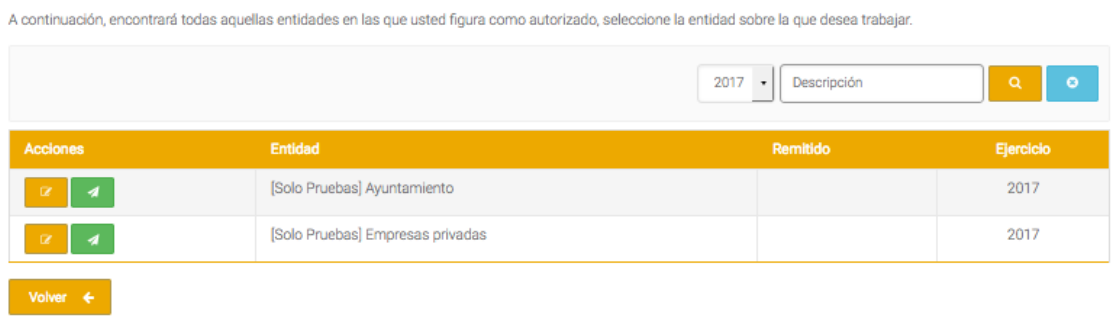

Si pulsamos en el nuevo botón verde, accedemos proceso de rendición.

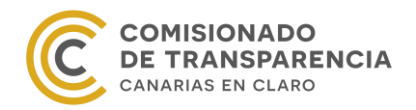

# **REMISIÓN DE INFORMACIÓN**

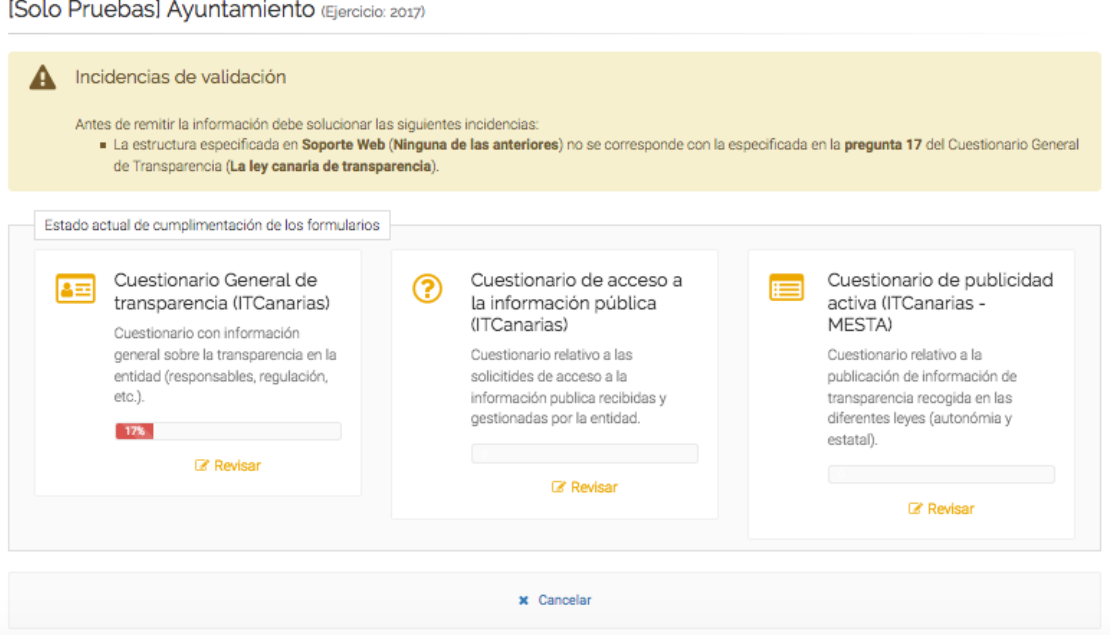

En la imagen anterior podemos observar que la aplicación está avisando de que hay datos incoherentes entre los tres cuestionarios. Por eso, lo único que permite hacer es revisarlos, pues no aparece ningún botón para remitir la información. Únicamente cuando hayamos subsanado los errores, aparecerá un botón verde al final de la página permitiendo "Firmar y enviar", como vemos en la siguiente imagen.

# **REMISIÓN DE INFORMACIÓN**

[Solo Pruebas] Ayuntamiento (Ejercicio: 2017)

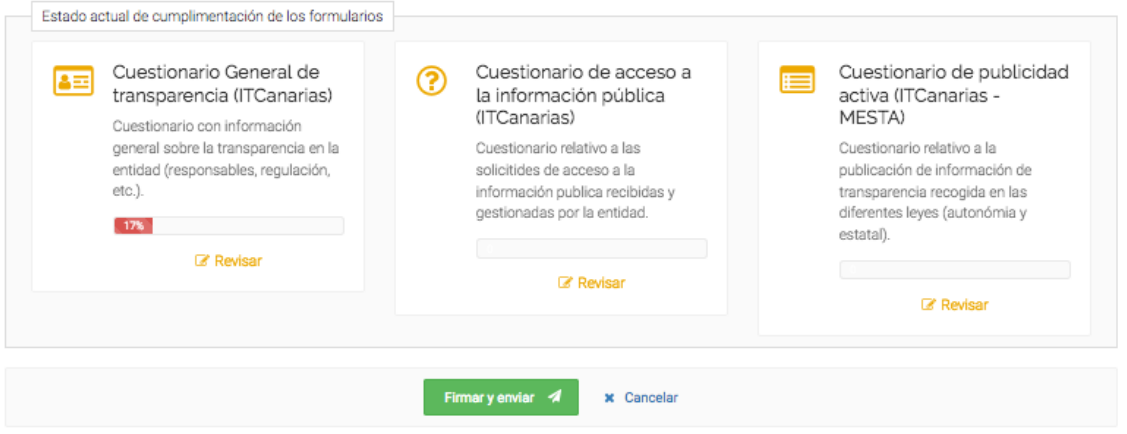

Se recomienda descargar los borradores antes de firmar los cuestionarios, ya que una vez firmados y enviados, los datos remitidos no estarán accesibles, ni se podrá acceder a los mismos.

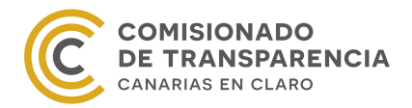

Los cuestionarios se firman electrónicamente con el certificado digital del remitente. Es importante que este acceda a la sede electrónica con su certificado, pues si por algún motivo lo hace con usuario y contraseña no podrá remitir la información.

Si seleccionamos la opción "Firmar y enviar", accedemos a la solicitud de rendición de los cuestionarios:

# **FIRMA Y REMISIÓN**

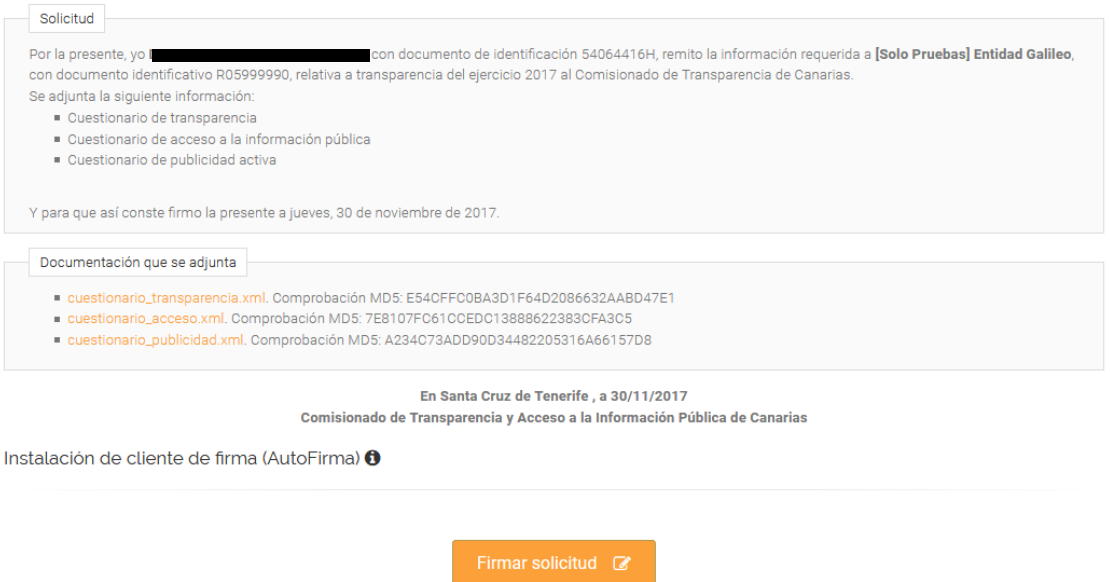

Podemos ver que se trata de un formulario de rendición de información de transparencia a la que se adjuntan los cuestionarios en formato xml firmados electrónicamente.

Como durante el periodo de corrección los datos remitidos no estarán accesibles, se recomienda que, previamente a su firma, se descarguen los ficheros adjuntos a la solicitud de remisión; pues debe tenerse en cuenta que, una vez remitidos, no se podrán consultar los cuestionarios, ni se podrá acceder a ellos. Asimismo, recuerden que se recomienda también descargar los borradores de los cuestionarios antes de comenzar el proceso de remisión.

Si estamos conformes con la información de los cuestionarios, firmamos la solicitud pulsando el botón "Firmar solicitud". Recordamos que para firmar los ficheros electrónicamente en la sede electrónica del Comisionado de Transparencia, es necesario que en el ordenador del remitente esté instalado el programa AutoFirma. Si no estuviera instalado, se puede descargar a través del enlace de descarga que proporciona la aplicación, situado en el menú "Instalación de cliente de firma".

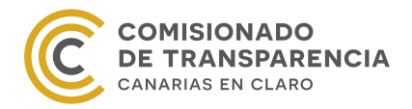

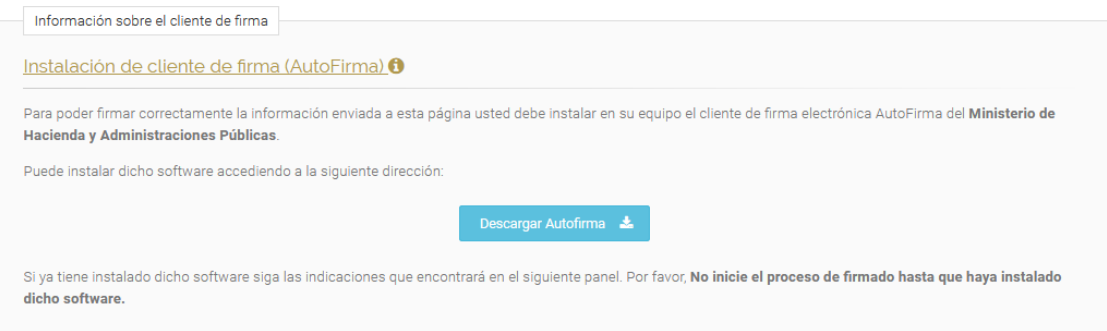

Por último, una vez firmada la solicitud podremos enviársela al Comisionado seleccionando el botón "Enviar solicitud" que aparecerá al final de la página.

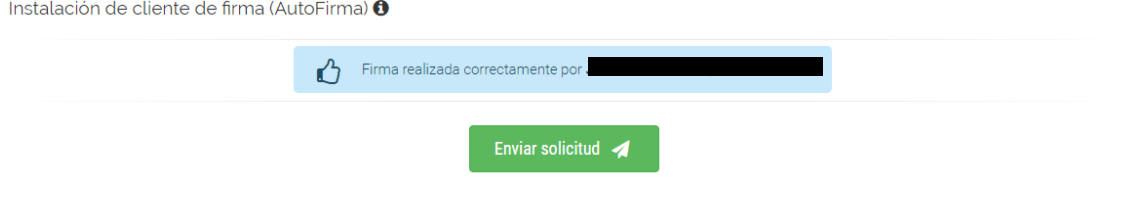

# **V. Periodo de corrección**

<span id="page-40-0"></span>Una vez finalice el periodo de carga y se remita la información, comenzará el periodo de corrección. El Comisionado de Transparencia y Acceso a la Información Pública revisará y validará las respuestas y podrá modificarlas y ajustarlas a la realidad comprobable en cada web o portal de transparencia en caso de ser necesario, así como comentar las obligaciones indicando los errores y las posibles mejoras.

Estas evaluaciones del Comisionado de Transparencia no se podrán visualizar hasta que termine el periodo de corrección. Una vez publicadas podrá difundir su nivel de cumplimiento de las obligaciones de la ley como estime pertinente; siendo recomendable que la publique en su portal de transparencia, porque será un buen ejercicio de "transparencia sobre su propia transparencia" y mejorará la puntuación en evaluaciones posteriores.

# **VI. Visualización final**

<span id="page-40-1"></span>Una vez finalizado el periodo de corrección, podremos ver los resultados y las modificaciones de los cuestionarios, así como el indicador ICPA de la evaluación.

Para ello, tenemos que entrar en el apartado "Carga y remisión de información", es decir en el primer procedimiento del menú Carga evaluación.

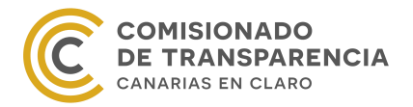

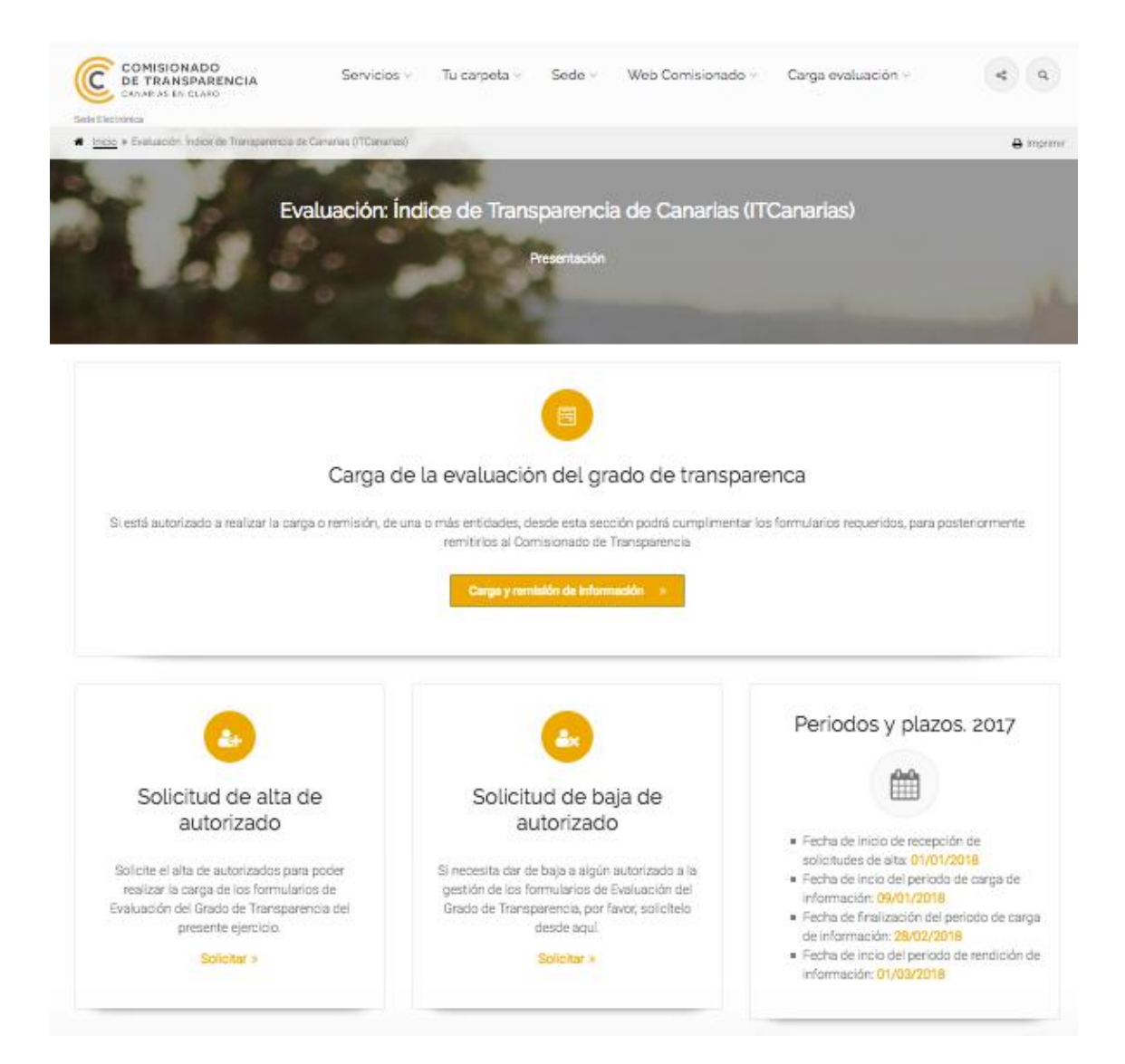

De esta manera, aparecerá la lista de las entidades para las que podemos cargar y/o remitir la información que hemos visto en los apartados anteriores, aunque ligeramente diferente:

# **ENTIDADES**

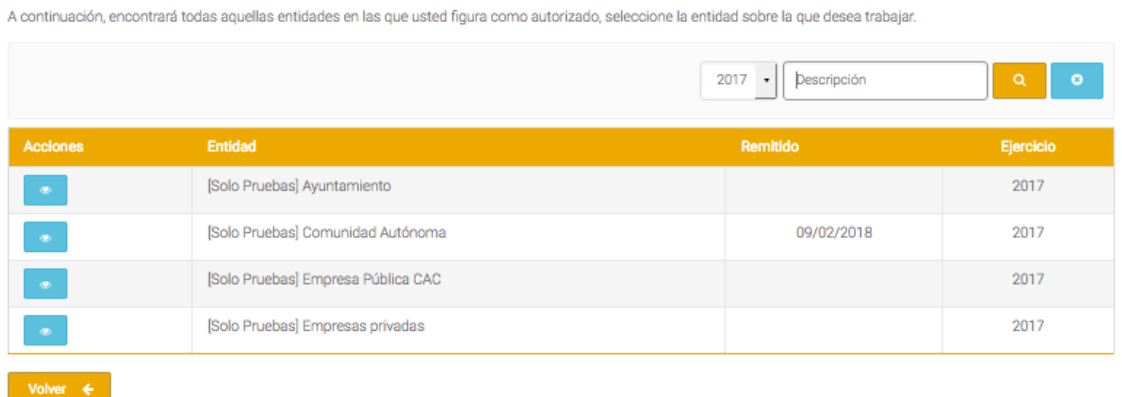

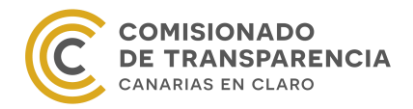

En este caso, como los periodos de carga y remisión se han terminado, el único botón que aparece es el de visualización en azul. Si clicamos en el mismo, veremos la siguiente pantalla:

# RESULTADO DE LA EVALUACIÓN DEL GRADO DE TRANSPARENCIA

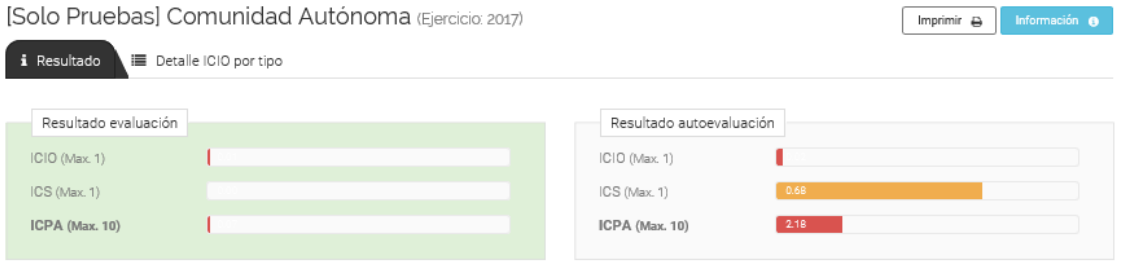

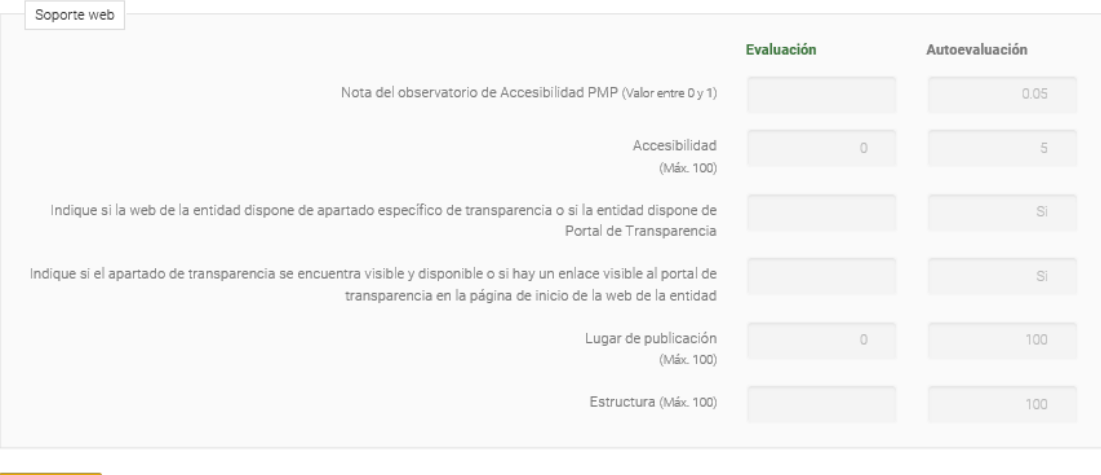

Volver  $\leftarrow$ 

Como podemos observar, en los dos primeros recuadros aparecen dos indicadores ICPA: el de la derecha es el obtenido de la autoevaluación y el de la izquierda, en verde, es el resultado de la evaluación del Comisionado de Transparencia. Lo mismo ocurre con la información del soporte web; para la misma pregunta visualizamos ambos valores.

En la pestaña "Detalle ICIO por tipo" aparecerá la misma tabla que en el periodo de carga, es decir, la tabla general con los tipos de información pero modificada.

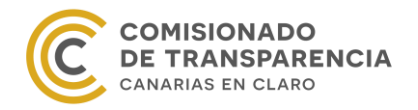

Δ

# RESULTADO DE LA EVALUACIÓN DEL GRADO DE TRANSPARENCIA

[Solo Pruebas] Comunidad Autónoma (Ejercicio: 2017)

Imprimir  $\bigoplus$  Información O

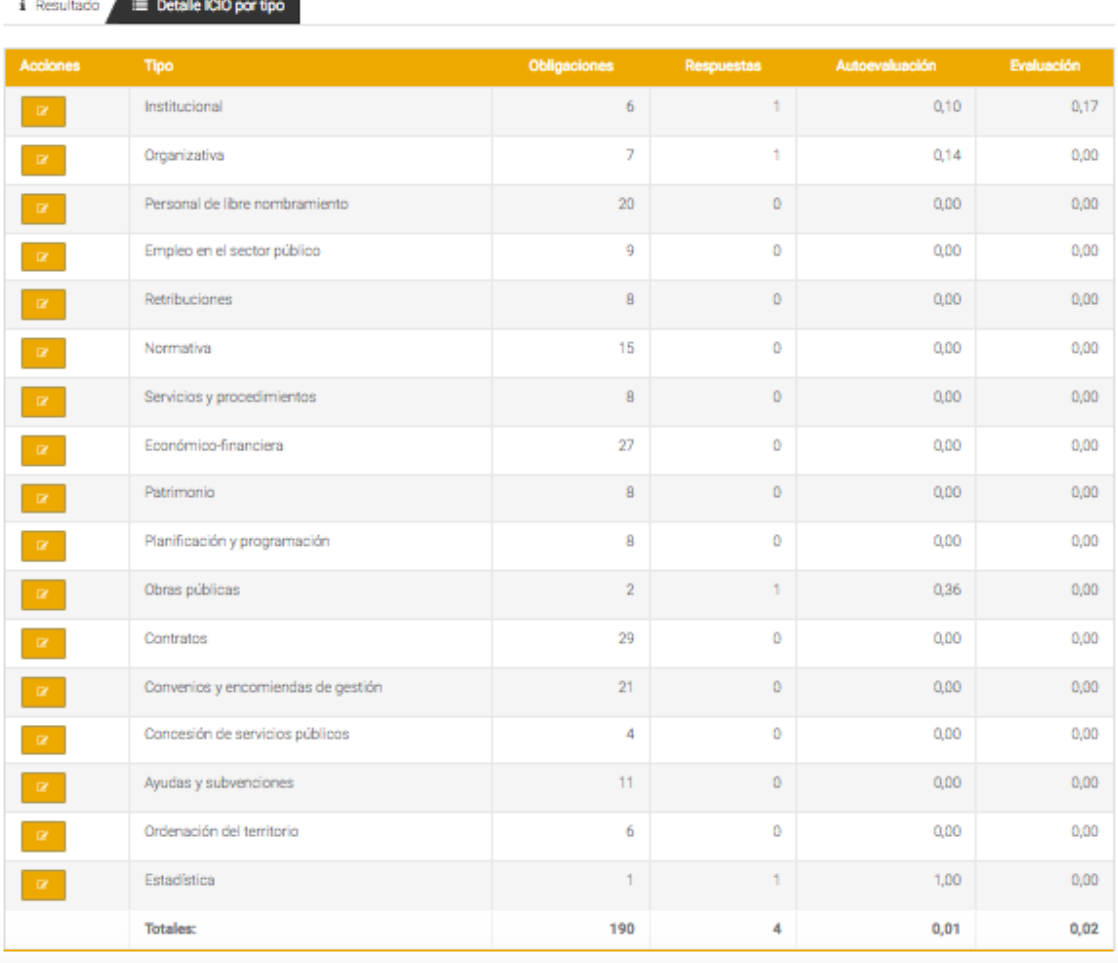

En este caso, las columnas de la derecha representan el número de obligaciones, el número de respuestas dadas, la autoevaluación y la evaluación de cada tipo de información.

De esta forma, si nuestra autovaloración y la evaluación del Comisionado de Transparencia difieren, significa que alguna obligación de ese tipo de información fue puntuada por el Comisionado de otra forma. Para poder verla, recordamos que hay que seleccionar el botón naranja situado a la izquierda del tipo de información.

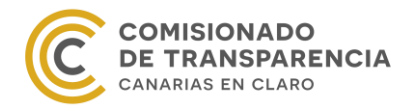

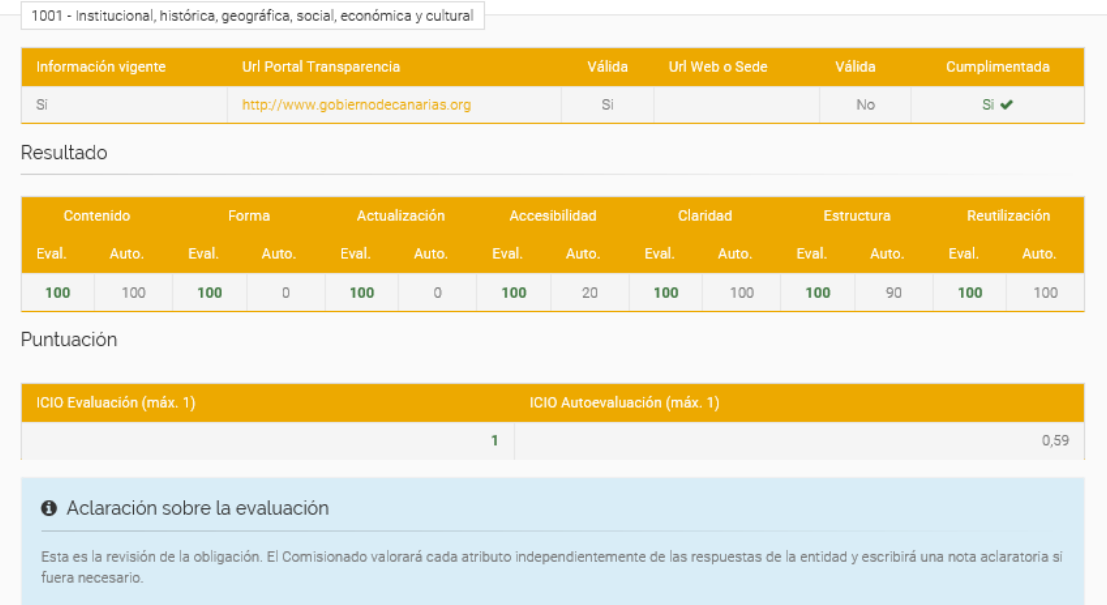

En la imagen anterior podemos ver la estructura de una obligación corregida. Vemos que la información de la obligación se representa en tres recuadros diferentes: el primero detalla la url dada y si es válida o no; el segundo muestra los atributos de MESTA organizados por columnas, donde la de la izquierda contiene el valor corregido y la de la derecha la autoevaluación; y, por último, el tercer recuadro compara las notas ICIO, esto es, la nota de la corrección y la nota de la autovaloración.

Destacar de la imagen anterior el recuadro azul titulado "Adaración sobre la evaluación". Cualquier comentario/sugerencia que decida hacer el Comisionado de Transparencia sobre esta obligación aparecerá en este recuadro, por lo que se recomienda prestarle especial atención.

El objetivo de mostrar todas las puntuaciones comparadas con las obtenidas en la autoevaluación es ayudarnos a vislumbrar los huecos de información y los posibles fallos al publicar los datos en Internet. Por lo tanto, se espera que estas evaluaciones impulsen mejoras en los portales de transparencia y optimicen la comunicación entidad-ciudadano.

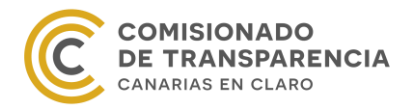

# <span id="page-45-0"></span>**1. Anexo I. Observatorio de Accesibilidad**

Para obtener la Puntuación Media del Portal primero debemos darnos de alta en el Observatorio de Accesibilidad. Para ello, tenemos que entrar en la página web del organismo, esto es el portal PAe, y registrarnos.

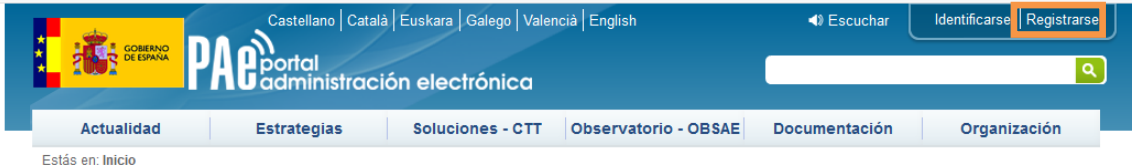

Inmediatamente recibiremos la confirmación del alta en el PAe por correo electrónico, pero no podremos todavía solicitar ningún informe, ya que debemos esperar a que el Observatorio de Accesibilidad confirme nuestro perfil laboral. Cuando esto suceda, recibiremos un segundo correo confirmando nuestro perfil profesional y estaremos en condiciones de operar a través del PAe.

Cuando hayamos recibido el segundo correo de confirmación, deberemos dirigirnos al portal, identificarnos y seleccionar la pestaña Estrategias del menú principal. De esta forma, veremos la siguiente imagen:

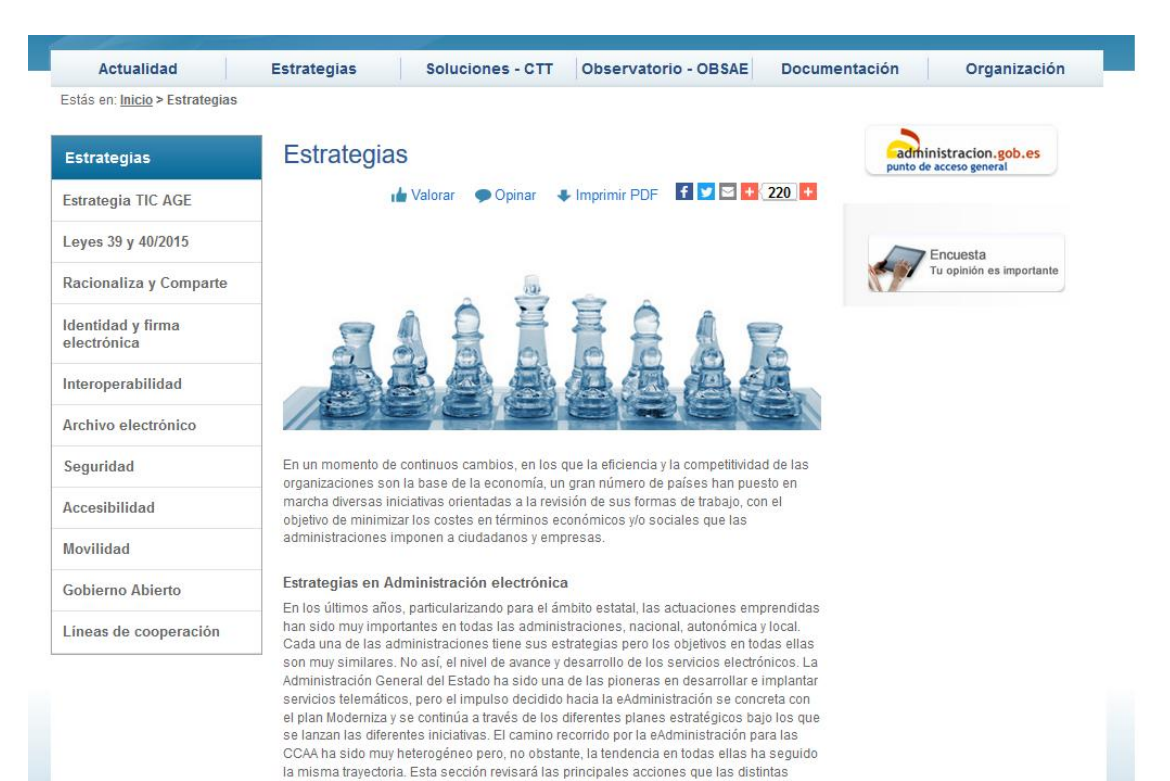

administraciones públicas están realizando para impulsar la eAdministración y el estado

en el en el que se encuentran.

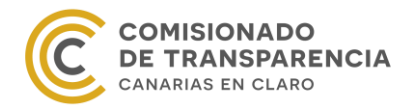

Podemos observa que en el margen izquierdo aparece un menú con varias opciones. Si clicamos la pestaña Accesibilidad, desplegaremos las diferentes secciones en las que se divide.

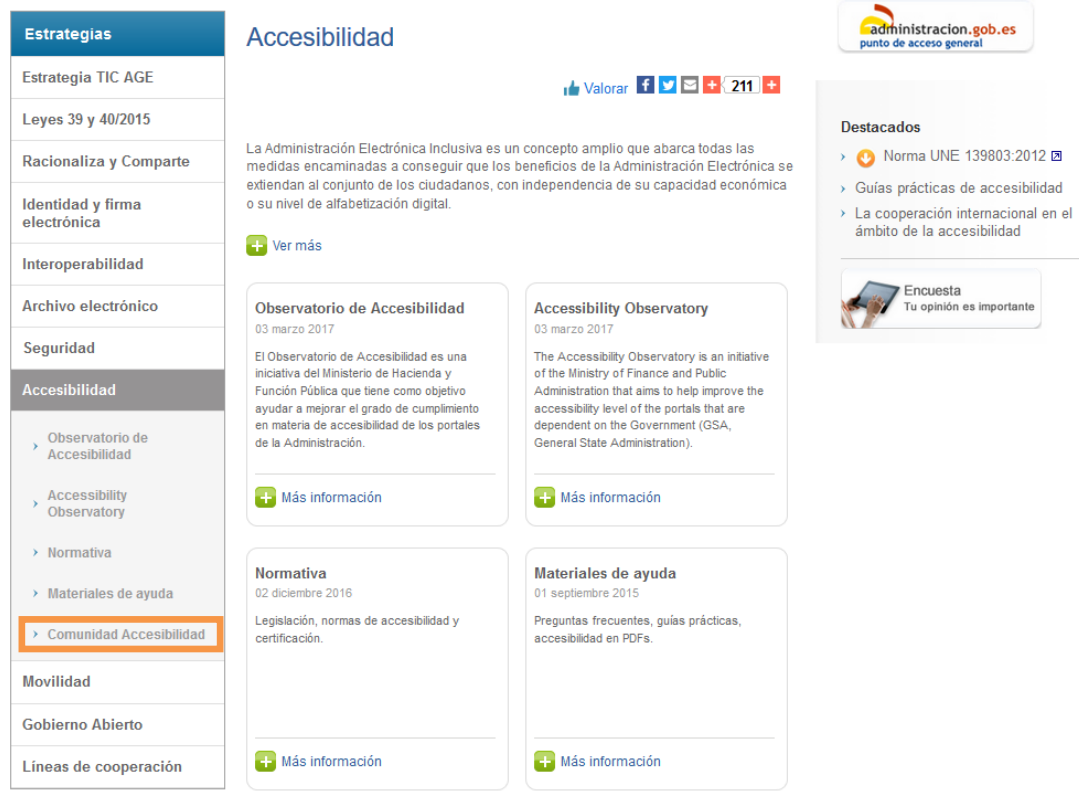

En nuestro caso, sólo nos interesa la última, es decir, la Comunidad de Accesibilidad. Si seleccionamos esta opción, aparecerán una breve descripción de la Comunidad de Accesibilidad, así como un enlace directo a la misma.

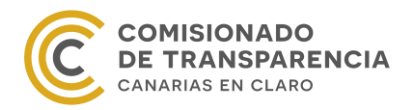

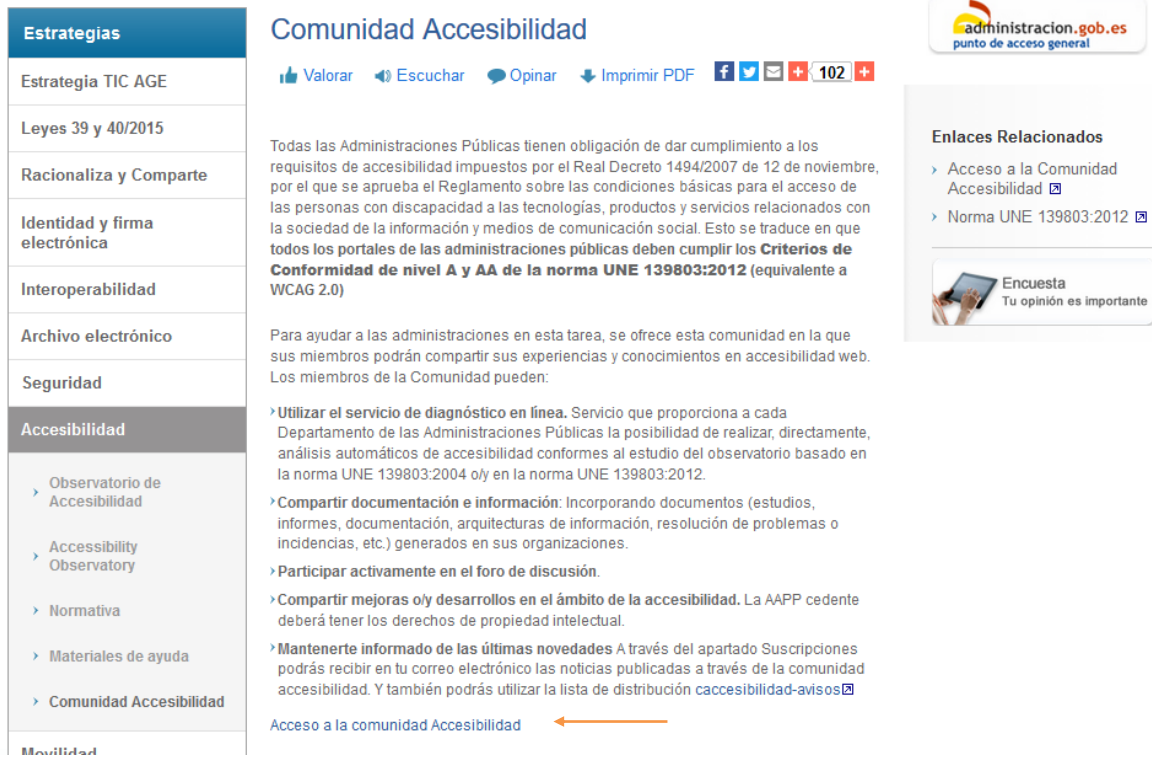

#### Seleccionando dicho acceso directo, nos dirigiremos a la siguiente página web:

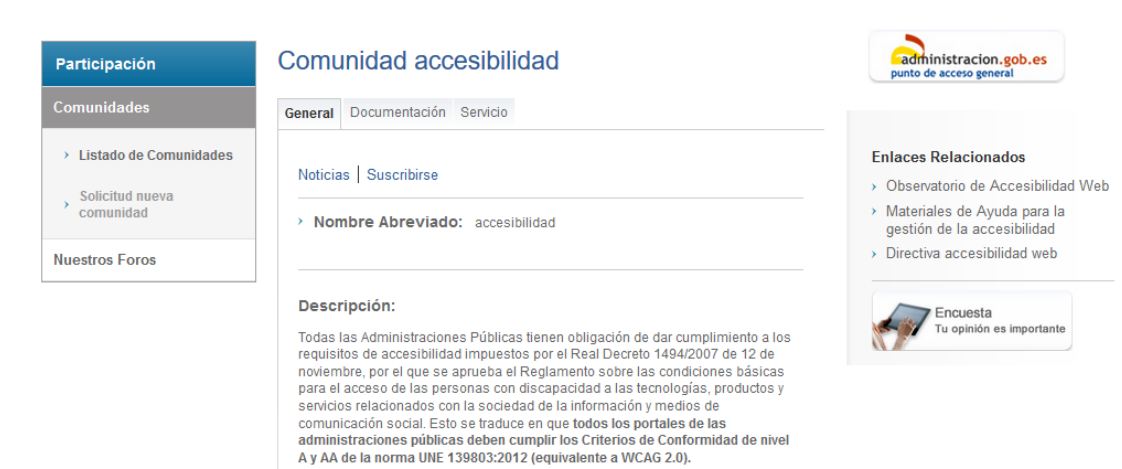

Para ayudar a las administraciones en esta tarea, se ofrece esta comunidad en la que sus miembros podrán compartir sus experiencias y conocimientos en accesibilidad web así como acceder al servicio de diagnóstico en línea.

Personal de las AAPP responsable de la gestión de la accesibilidad en sus

>Utilizar el servicio de diagnóstico en línea disponible a través de la pestaña

>Compartir documentación e información: Incorporando documentos (estudios,<br>informes, documentación, arquitecturas de información, resolución de<br>problemas o incidencias, etc.) generados en sus organizaciones a través de la

> Compartir mejoras o/y desarrollos en el ámbito de la accesibilidad. La AAPP

> Participar activamente en el foro de discusión a través de la pestaña

cedente deberá tener los derechos de propiedad intelectual > Mantenerte informado de las últimas novedades A través del

**Destinatarios** 

portales web

"Servicio"

Colaboración.

Los miembros de la Comunidad pueden:

pestaña "Documentación"

 $\bar{\mathbb{Z}}$ 

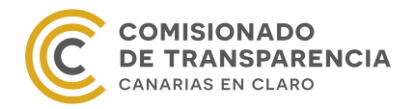

En la imagen anterior podemos ver tres pestañas: General, Documentación y Servicios. Esta última pestaña sólo aparecerá si hemos recibido el segundo correo de confirmación de nuestro perfil laboral y si además nos hemos identificado.

Si seleccionamos la pestaña Servicios, veremos el siguiente formulario:

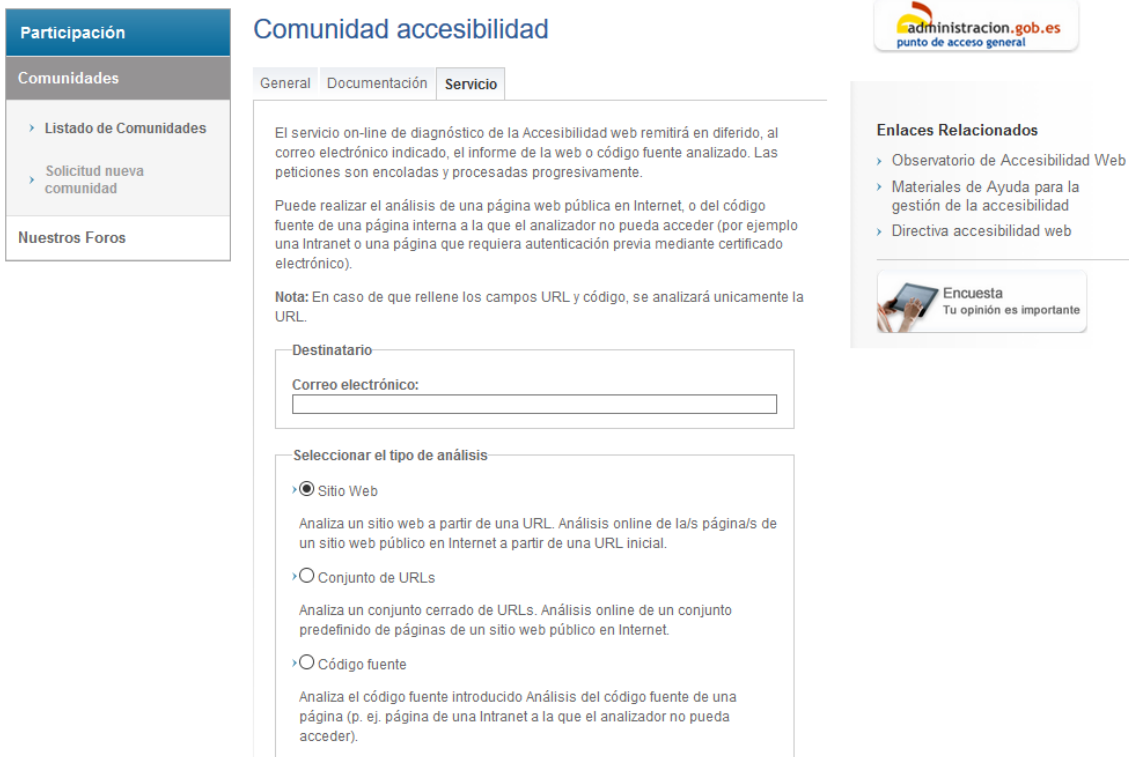

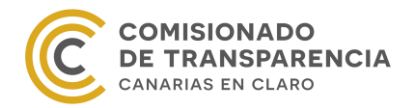

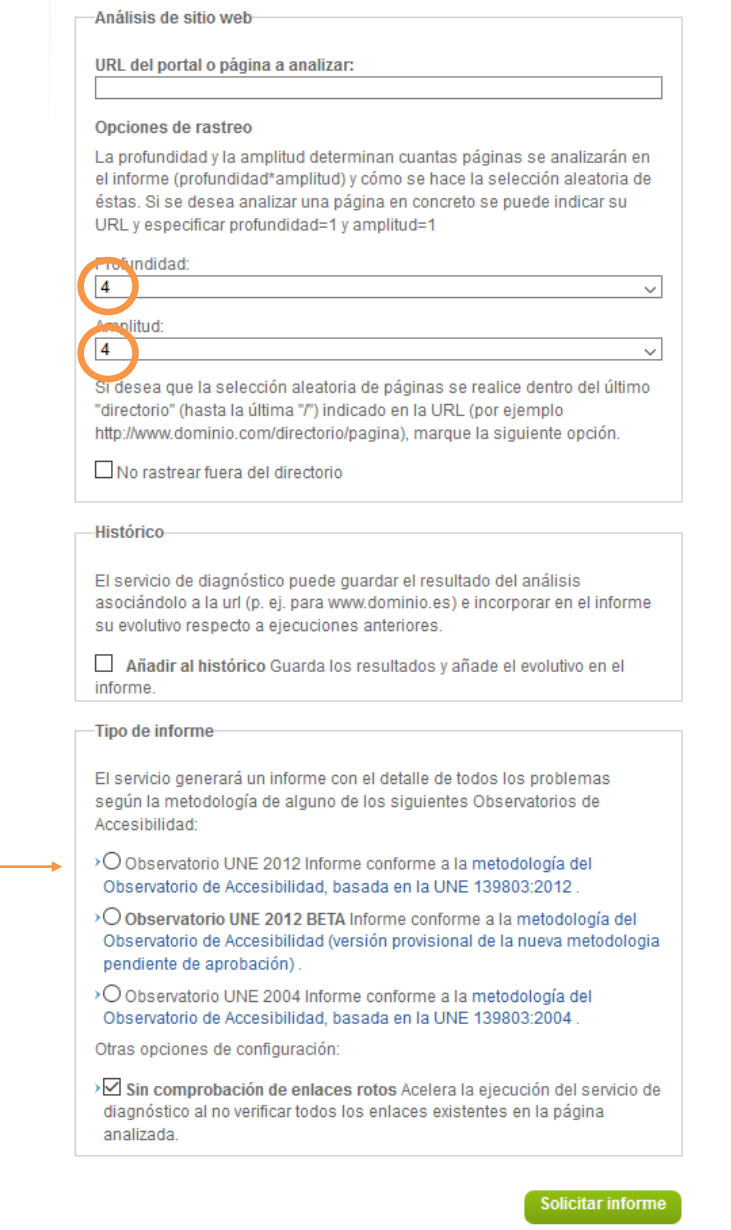

Es muy importante tener en cuenta que la profundidad y la amplitud del informe, es decir, del rastreo de las uls, sean lo mayor posible. Por lo tanto, debemos solicitar el informe con profundidad y amplitud 4.

Por otro lado, existen dos metodologías de evaluación basadas en las dos normativas UNE del año 2004 y del año 2012, respectivamente. Se debe solicitar el informe conforme a la metodología basada en la norma UNE 2012 y no conforme a la UNE 2004 ni conforme a la UNE 2012 BETA.

Una vez solicitado el informe, el Observatorio de Accesibilidad remitirá el mismo al correo electrónico especificado en este formulario.

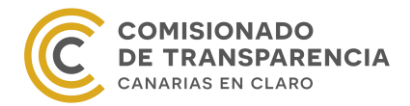

La entidad resuelve las peticiones por orden cronológico, es decir, las solicitudes se colocan en cola y el Observatorio de Accesibilidad las resuelve una a una. Por lo tanto, este proceso puede demorar varios días.